## HP ENVY 14 — Rozpoczęcie pracy

© Copyright 2010 Hewlett-Packard Development Company, L.P.

ATI Catalyst i ATI Eyefinity są znakami towarowymi firmy Advanced Micro Devices, Inc. Microsoft i Windows są zarejestrowanymi w Stanach Zjednoczonych znakami towarowymi firmy Microsoft Corporation. Bluetooth jest znakiem towarowym należącym do jego właściciela i używanym przez firmę Hewlett-Packard Company w ramach licencji. Logo SD jest znakiem towarowym należącym do jego właściciela.

Informacje zawarte w niniejszym dokumencie mogą zostać zmienione bez powiadomienia. Jedyne warunki gwarancji na produkty i usługi firmy HP są ujęte w odpowiednich informacjach o gwarancji towarzyszących tym produktom i usługom. Żadne z podanych tu informacji nie powinny być uznawane za jakiekolwiek gwarancje dodatkowe. Firma HP nie ponosi odpowiedzialności za błędy techniczne lub wydawnicze ani pominięcia, jakie mogą wystąpić w tekście.

Wydanie pierwsze: sierpień 2010

Numer katalogowy dokumentu: 621962-242

#### **Uwagi dotyczące produktu**

W niniejszej instrukcji obsługi opisano funkcje występujące w większości modeli. Niektóre z funkcji mogą być niedostępne w danym komputerze.

#### **Warunki użytkowania oprogramowania**

Instalowanie, kopiowanie lub pobieranie preinstalowanego na tym komputerze produktu programowego bądź używanie go w jakikolwiek inny sposób oznacza wyrażenie zgody na objęcie zobowiązaniami wynikającymi z postanowień Umowy Licencyjnej Użytkownika Oprogramowania HP (EULA). Jeżeli użytkownik nie akceptuje postanowień tej umowy, jedynym rozwiązaniem jest zwrócenie całego nieużywanego produktu (sprzętu i oprogramowania) w miejscu zakupu w ciągu 14 dni od daty zakupu w celu odzyskania pełnej kwoty wydanej na jego zakup.

Wszelkie dodatkowe informacje oraz sposób odzyskania pełnej kwoty wydanej na zakup komputera można uzyskać w punkcie, w którym został on kupiony (u sprzedawcy).

#### **Instrukcje obsługi**

Firma HP stara się zminimalizować wpływ swoich produktów na środowisko naturalne. W ramach tych działań firma HP postanowiła umieścić instrukcje obsługi i centrum szkoleniowe na dysku twardym komputera w module Pomoc i obsługa techniczna. Dodatkowe wsparcie i aktualizacje instrukcji obsługi są dostępne w Internecie.

### **Uwagi dotyczące bezpieczeństwa**

**OSTRZEŻENIE!** Aby zmniejszyć ryzyko oparzeń lub przegrzania komputera, nie należy umieszczać go bezpośrednio na kolanach ani blokować otworów wentylacyjnych. Należy używać komputera tylko na twardej, płaskiej powierzchni. Nie należy dopuszczać, aby przepływ powietrza został zablokowany przez inną twardą powierzchnię, na przykład przez znajdującą się obok opcjonalną drukarkę, lub miękką powierzchnię, na przykład przez poduszki, koce czy ubranie. Nie należy także dopuszczać, aby pracujący zasilacz dotykał skóry lub miękkiej powierzchni, na przykład poduszki, koca czy ubrania. Komputer i zasilacz spełniają ograniczenia dotyczące temperatury powierzchni dostępnych dla użytkownika, zdefiniowane w normie International Standard for Safety of Information Technology Equipment (IEC 60950).

# Spis treści

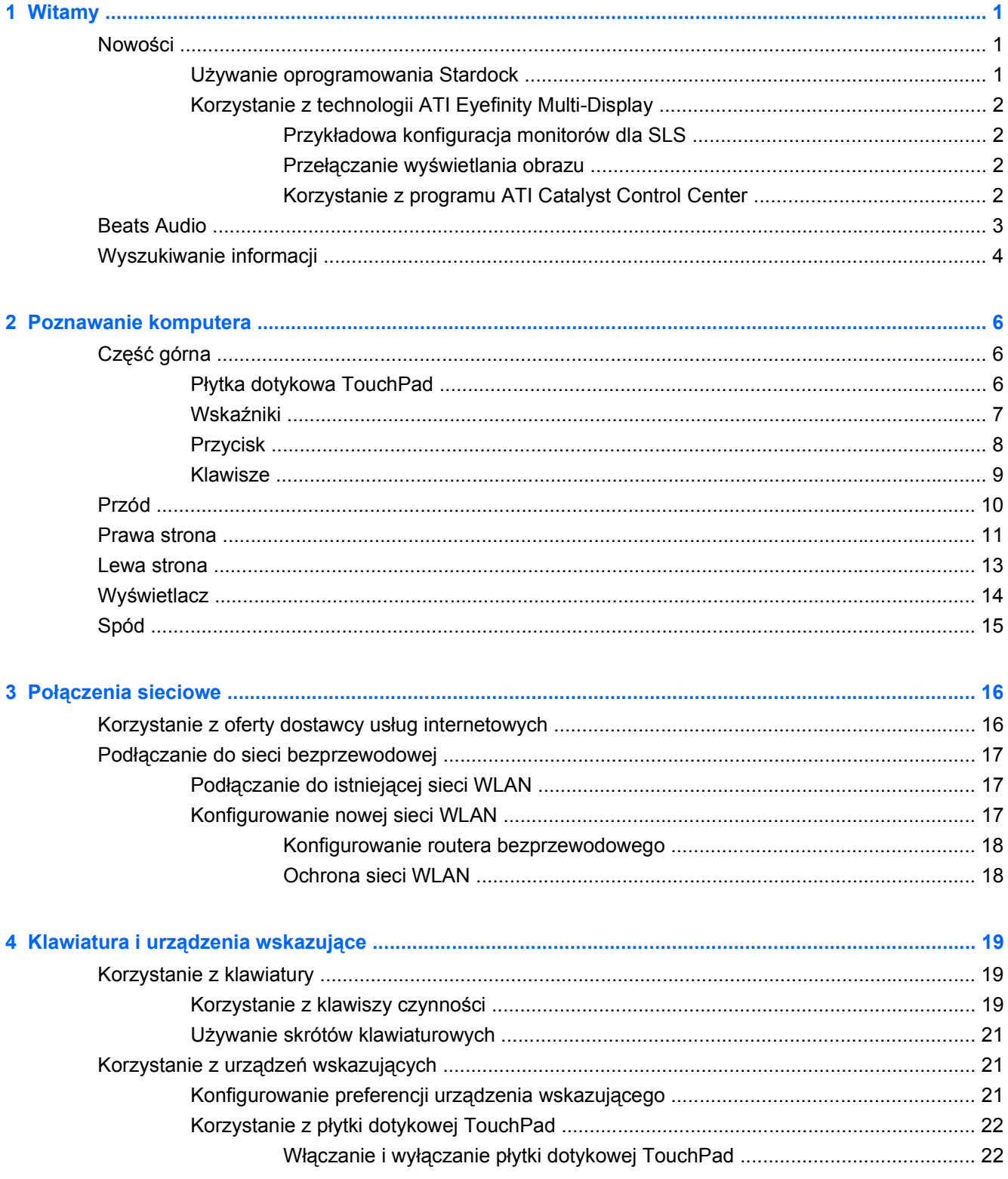

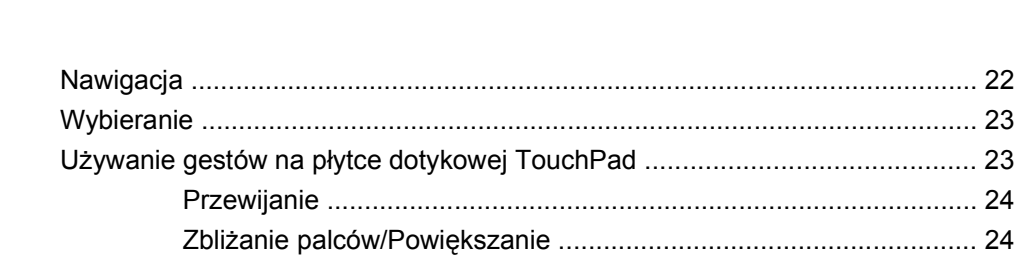

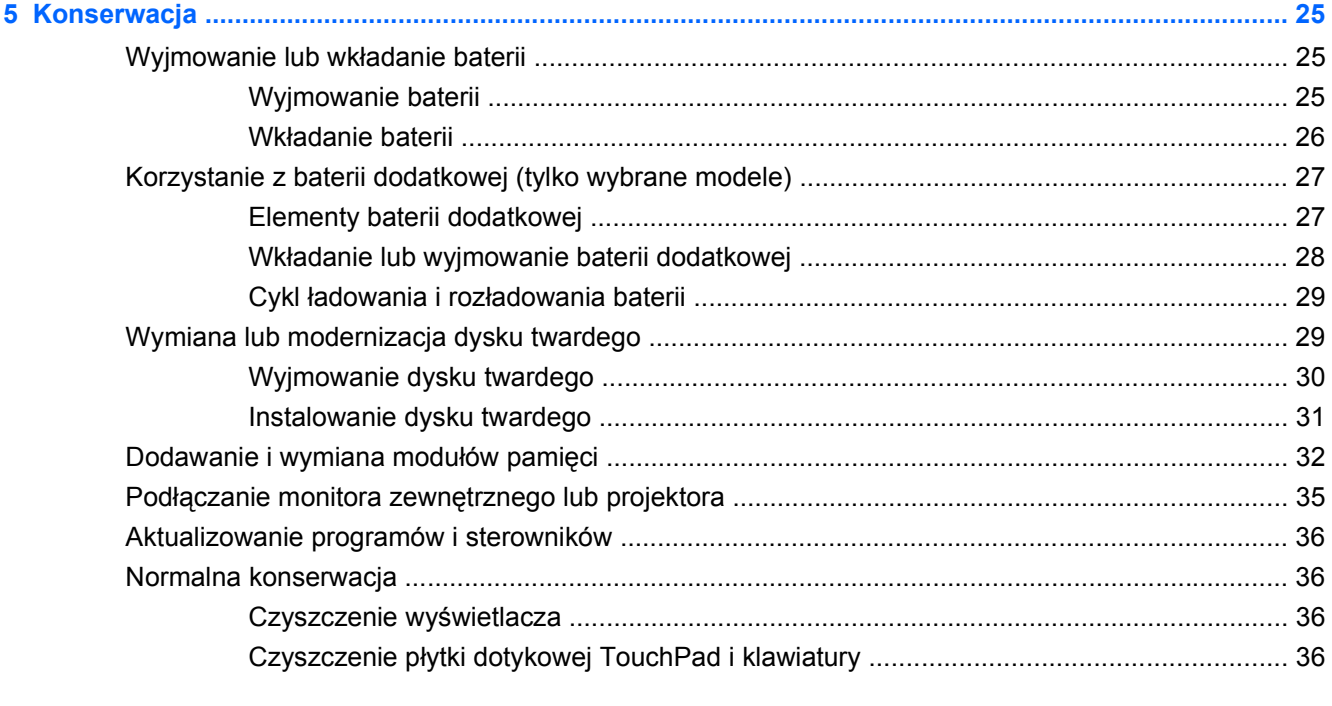

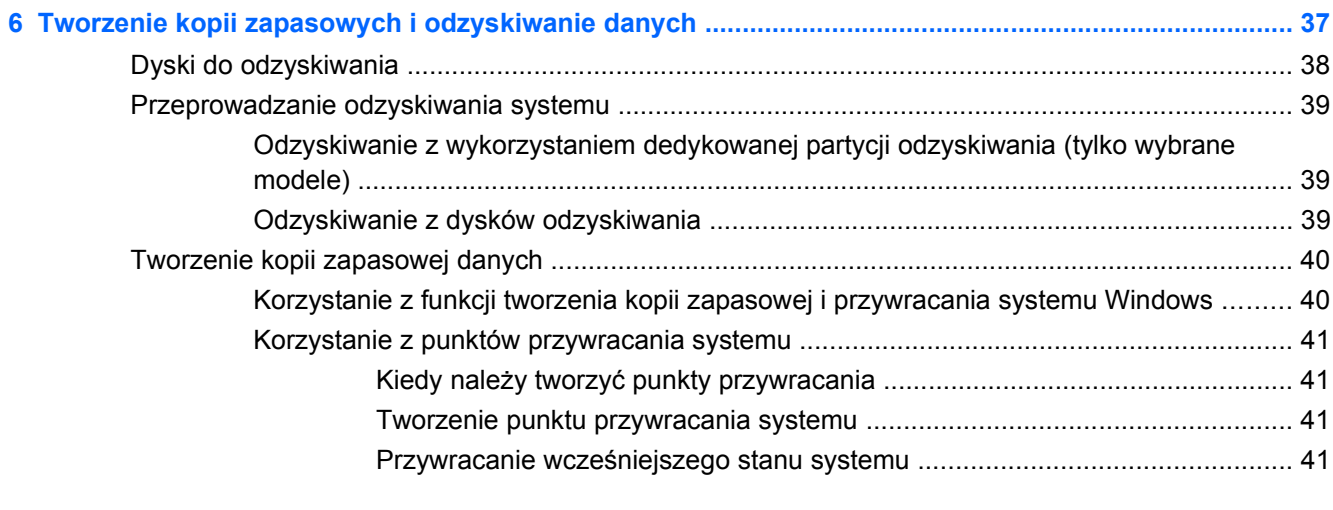

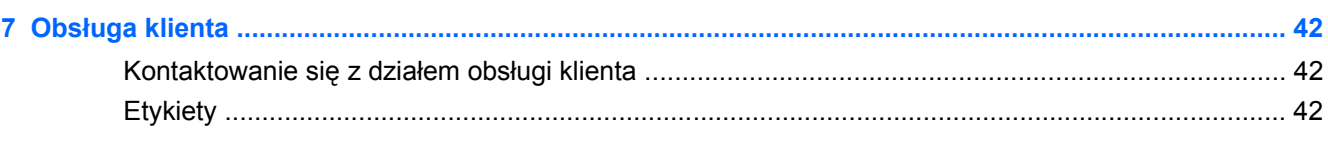

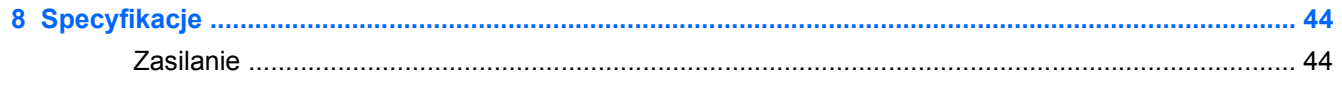

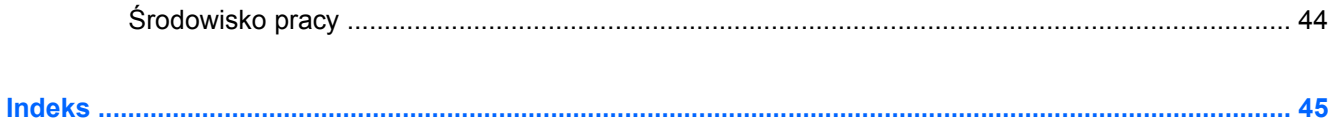

## <span id="page-10-0"></span>**1 Witamy**

Po skonfigurowaniu i zarejestrowaniu komputera jest jeszcze kilka ważnych czynności do wykonania:

- **Połączenie się z Internetem** skonfiguruj sieć przewodową lub bezprzewodową, aby można było połączyć się z Internetem. Więcej informacji można znaleźć w części Połą[czenia sieciowe](#page-25-0) [na stronie 16.](#page-25-0)
- **Aktualizacja oprogramowania antywirusowego** zabezpiecz komputer przed uszkodzeniami powodowanymi przez wirusy. Odpowiednie oprogramowanie jest preinstalowane na komputerze wraz z ograniczoną subskrypcją darmowych aktualizacji. Więcej informacji można znaleźć w **Instrukcji obsługi komputera przenośnego HP**. Informacje na temat dostępu do tej instrukcji można znaleźć w sekcji [Wyszukiwanie informacji na stronie 4.](#page-13-0)
- **Poznawanie komputera** zapoznaj się z funkcjami komputera. Więcej informacji można znaleźć w sekcjach [Poznawanie komputera na stronie 6](#page-15-0) i [Klawiatura i urz](#page-28-0)ądzenia wskazujące [na stronie 19.](#page-28-0)
- **Utworzenie dysków do odzyskiwania** dyski do odzyskiwania umożliwiają przywracanie ustawień fabrycznych systemu operacyjnego i oprogramowania w przypadku awarii lub niestabilności systemu. Odpowiednie instrukcje można znaleźć w sekcji [Tworzenie kopii](#page-46-0) [zapasowych i odzyskiwanie danych na stronie 37.](#page-46-0)
- **Poznanie zainstalowanego oprogramowania** przejrzyj listę oprogramowania preinstalowanego w komputerze. Wybierz kolejno **Start > Wszystkie programy**. Szczegółowe informacje na temat korzystania z oprogramowania dostarczonego wraz z komputerem znajdują się w instrukcjach producentów oprogramowania, które mogą być dołączone do oprogramowania lub dostępne na stronie internetowej producenta.

### **Nowości**

### **Używanie oprogramowania Stardock**

Oprogramowanie Stardock ma następujące funkcje:

- **Stardock MyColors** oferuje specjalną, modyfikowalną kompozycję pulpitu, która umożliwia zmianę wyglądu i działania pulpitu Windows. Nowy pulpit zawiera niestandardowe ikony, style wizualne (przycisk Start i pasek zadań) oraz trzy odpowiednie tła. W celu przywrócenia standardowej kompozycji Windows uruchom program Stardock MyColors i wybierz standardową kompozycję Windows.
- **Stardock Fences** umożliwia porządkowanie ikon na pulpicie. Po zastosowaniu tej niestandardowej kompozycji pulpitu wszystkie ikony są przesuwane do pionowej kolumny, czyli "płotka" (fence) w lewym dolnym rogu ekranu, z koszem umieszczonym u góry. Aby dostosować program Fences lub skorzystać z Pomocy, wybierz kolejno **Start > Wszystkie programy > Stardock**. Kliknij opcje **Fences**, a następnie **Fences.lnk**.

### <span id="page-11-0"></span>**Korzystanie z technologii ATI Eyefinity Multi-Display**

Komputer jest wyposażony w nową technologię ATI Eyefinity™, która zapewnia następujące funkcje:

- Umożliwia korzystanie z maksymalnie 2 zewnętrznych monitorów, jeżeli jeden z nich zostanie podłączony do portu Mini DisplayPort komputera.
- Zapewnia dostęp do nowej konfiguracji wyświetlania przez rozciągnięcie obrazu na szereg zewnętrznych monitorów, tworząc w ten sposób pojedynczą dużą powierzchnię (SLS — Single Large Surface).

#### **Przykładowa konfiguracja monitorów dla SLS**

Dwa zewnętrzne monitory można wykorzystać jako jedną powierzchnię (SLS) wyświetlania obrazu. Dwa zewnętrzne monitory podłącza się do portów Mini DisplayPort i HDMI komputera.

**EV UWAGA:** W trybie SLS zewnętrzne monitory muszą pracować w tej samej rozdzielczości. Monitory o różnej rozdzielczości matrycy także mogą pracować w trybie SLS po ustawieniu rozdzielczości niestandardowych.

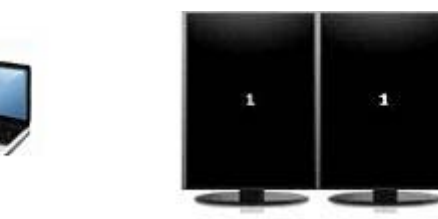

### **Przełączanie wyświetlania obrazu**

Naciśnij klawisz funkcyjny przełączania wyświetlania obrazu, aby wyświetlić okno z wyborem jednej z 4 opcji, niezależnie od liczby podłączonych monitorów.

- Wyłączenie trybu projektora wyłącza zewnętrzny monitor i wyświetla obraz tylko na wyświetlaczu komputera.
- Tryb duplikacji klonuje obraz wyświetlany na wyświetlaczu komputera na monitor zewnętrzny podłączony do portu HDMI lub Mini DisplayPort.
- Tryb rozszerzania rozszerza pulpit na wszystkie podłączone monitory zewnętrzne oraz wyświetlacz komputera.
- Tylko projektor wyłącza wyświetlacz komputera i wyświetla obraz pulpitu rozszerzony na wszystkie monitory zewnętrzne.
- **WWAGA:** Wyjściami wideo oraz domyślnymi urządzeniami wyjściowymi można zarządzać za pomocą programu ATI Catalyst Control Center. Informacje na ten temat można znaleźć w części Korzystanie z programu ATI Catalyst Control Center na stronie 2.

#### **Korzystanie z programu ATI Catalyst Control Center**

W celu konfiguracji pulpitów i monitorów oraz funkcji ATI Eyefinity należy używać programu ATI Catalyst™ Control Center.

Aby uruchomić program ATI Catalyst Control Center:

- **1.** Wybierz kolejno **Start > Wszystkie programy > Catalyst Control Center**.
- **2.** Kliknij strzałkę **Graphics** (Grafika), a następnie wybierz **Desktops and Displays** (Pulpity i ekrany).

<span id="page-12-0"></span>**WWAGA:** Więcej informacji na temat korzystania z programu ATI Catalyst Control Center można znaleźć w Pomocy.

### **Beats Audio**

×

Beats Audio to specjalny profil dźwiękowy, który zapewnia głęboki, kontrolowany bas przy jednoczesnym zachowaniu wyraźnego dźwięku. Funkcja Beats Audio jest domyślnie włączona.

**▲** Aby zwiększyć lub zmniejszyć ustawienia basów Beats Audio, naciśnij klawisz fn **(1)** i klawisz litery b **(2)**.

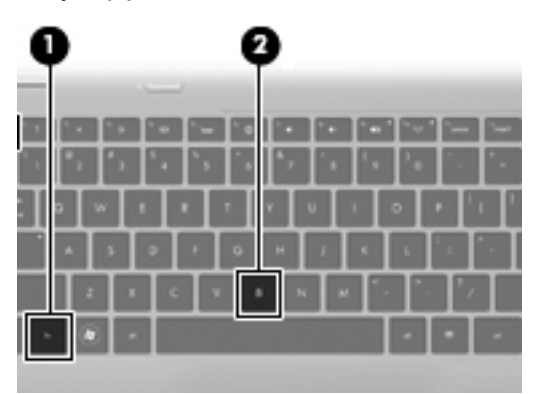

**EWAGA:** Ustawienia tonów niskich można także sprawdzić i zmienić za pomocą systemu operacyjnego Windows. W tym celu wybierz kolejno **Start > Panel sterowania > Sprzęt i dźwięk > HP Beats Audio Control Panel** (Panel sterowania HP Beats Audio) **> Equalization** (Korekcja).

W poniższej tabeli przedstawiono i opisano ikony Beats Audio.

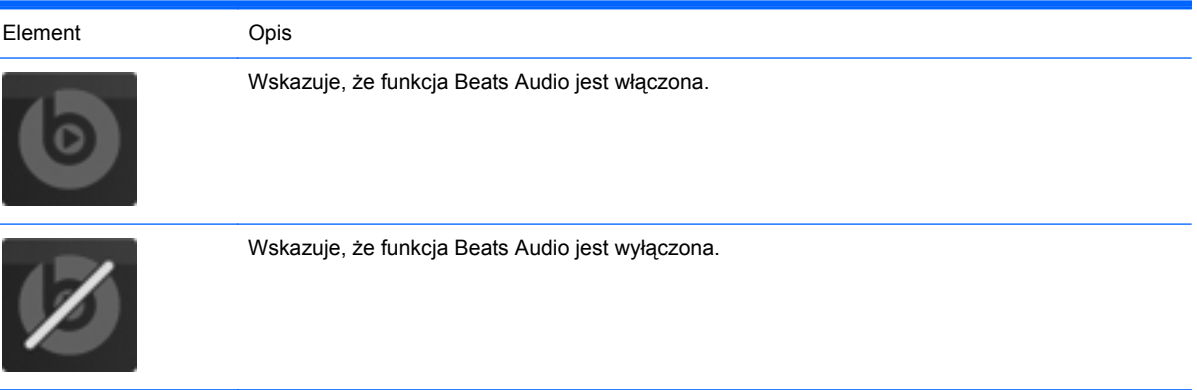

### <span id="page-13-0"></span>**Wyszukiwanie informacji**

Na komputerze znajduje się kilka zasobów pomocnych przy wykonywaniu różnych czynności.

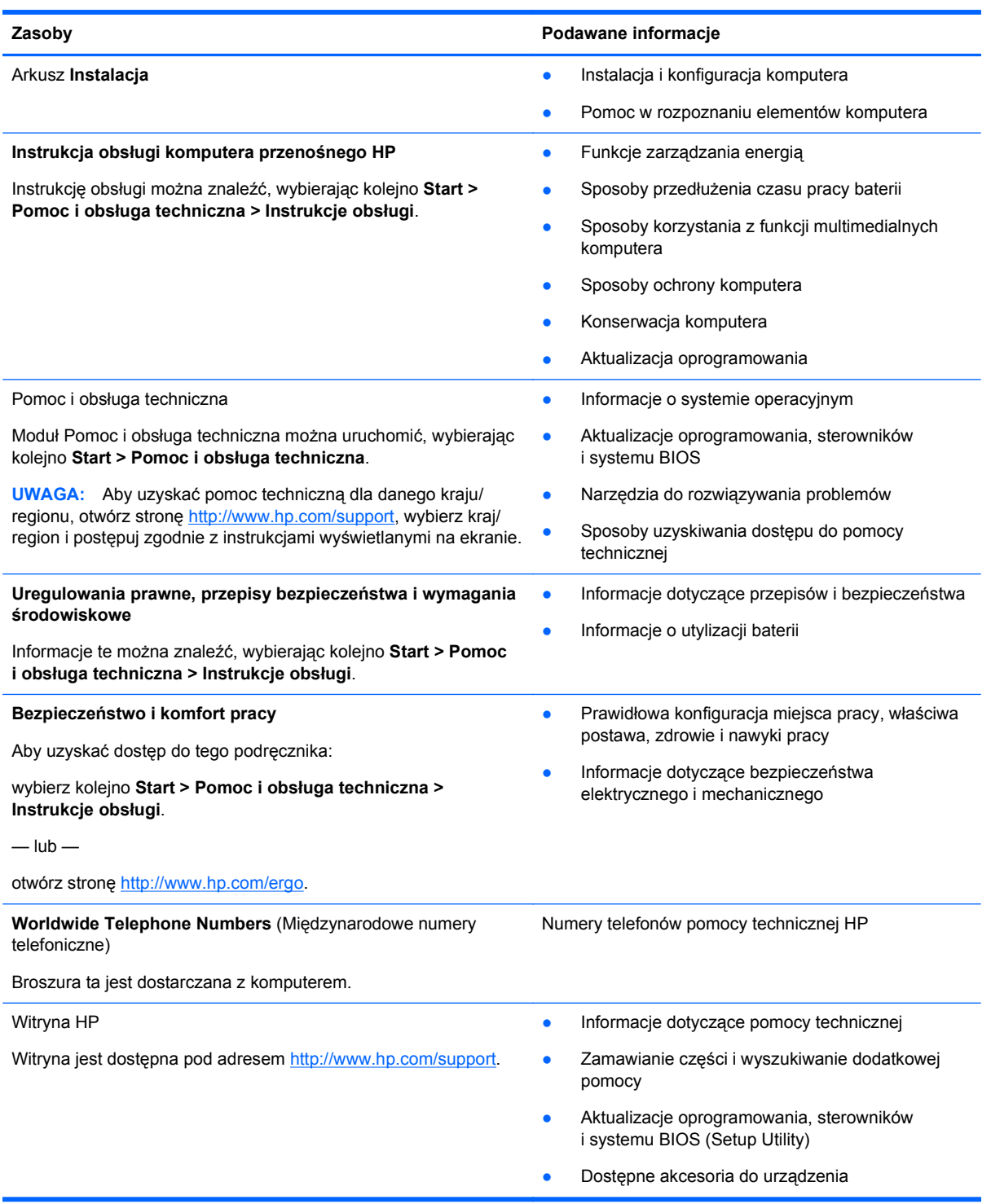

**Zasoby Podawane informacje**

#### **Ograniczona gwarancja\***

### Informacja gwarancyjna

Aby uzyskać dostęp do gwarancji:

wybierz kolejno **Start > Pomoc i obsługa techniczna > Gwarancja HP**.

 $-\mathsf{lub}$  —

otwórz stronę <http://www.hp.com/go/orderdocuments>.

\*Treść Ograniczonej gwarancji HP dotyczącej posiadanego produktu można znaleźć w podręcznikach elektronicznych zainstalowanych na komputerze i/lub na dysku CD/DVD dołączonym do opakowania. W niektórych krajach/regionach może być dostarczana wersja drukowana Ograniczonej gwarancji HP. W przypadku krajów/regionów, w których gwarancja nie jest dostarczana w postaci drukowanej, można zamówić kopię drukowaną w witrynie<http://www.hp.com/go/orderdocuments> lub korespondencyjnie:

- **Ameryka Północna**: Hewlett Packard, MS POD, 11311 Chinden Blvd, Boise, ID 83714, Stany Zjednoczone
- **Europa, Bliski Wschód, Afryka**: Hewlett Packard, POD, Via G. Di Vittorio, 9, 20063, Cernusco s/Naviglio (MI), Włochy
- **Azja i Pacyfik**: Hewlett Packard, POD, P.O. Box 200, Alexandra Post Office, 911507 Singapur.

Należy podać niezbędne informacje: nazwę produktu, okres gwarancji (podany na etykiecie z numerem seryjnym), swoje imię i nazwisko oraz adres.

## <span id="page-15-0"></span>**2 Poznawanie komputera**

### **Część górna**

### **Płytka dotykowa TouchPad**

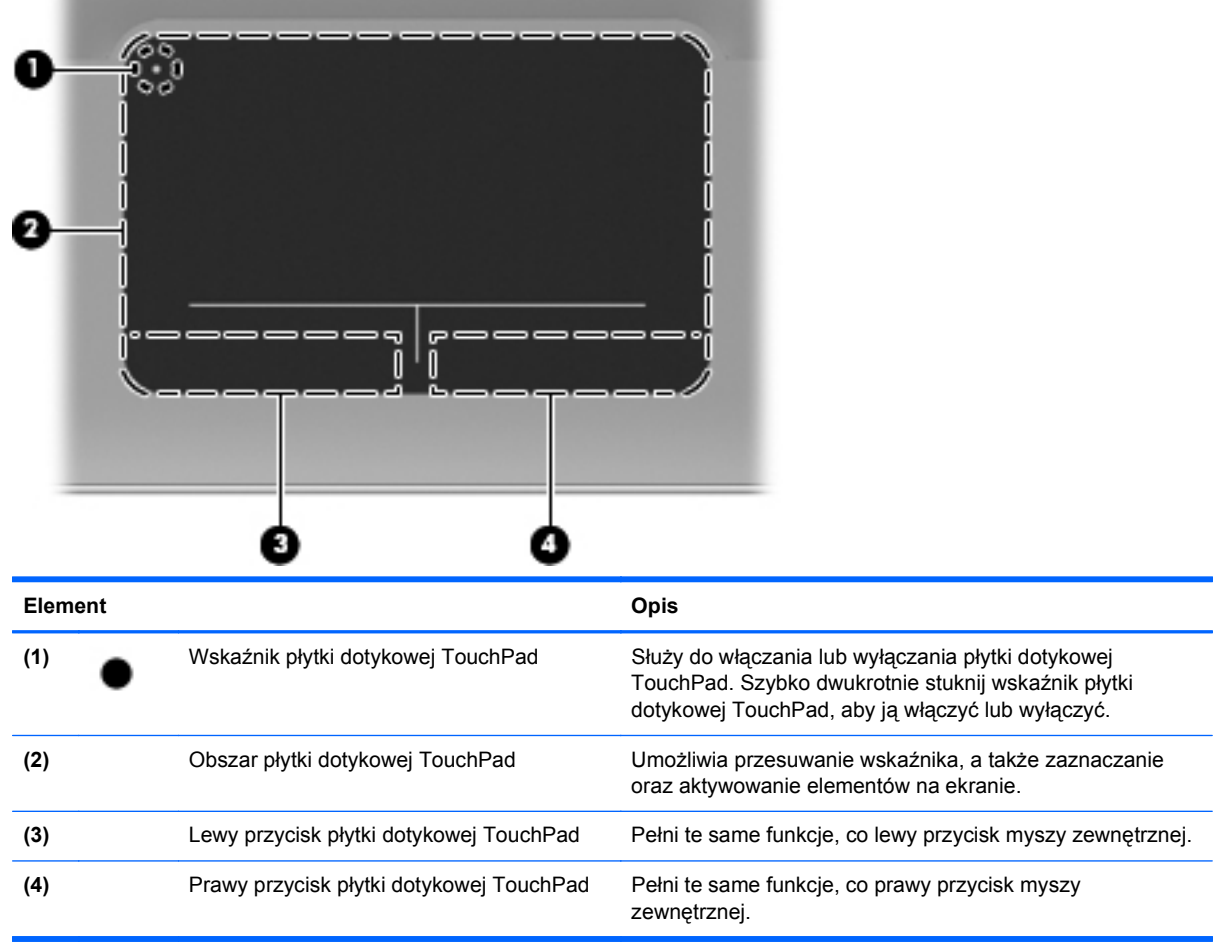

### <span id="page-16-0"></span>**Wskaźniki**

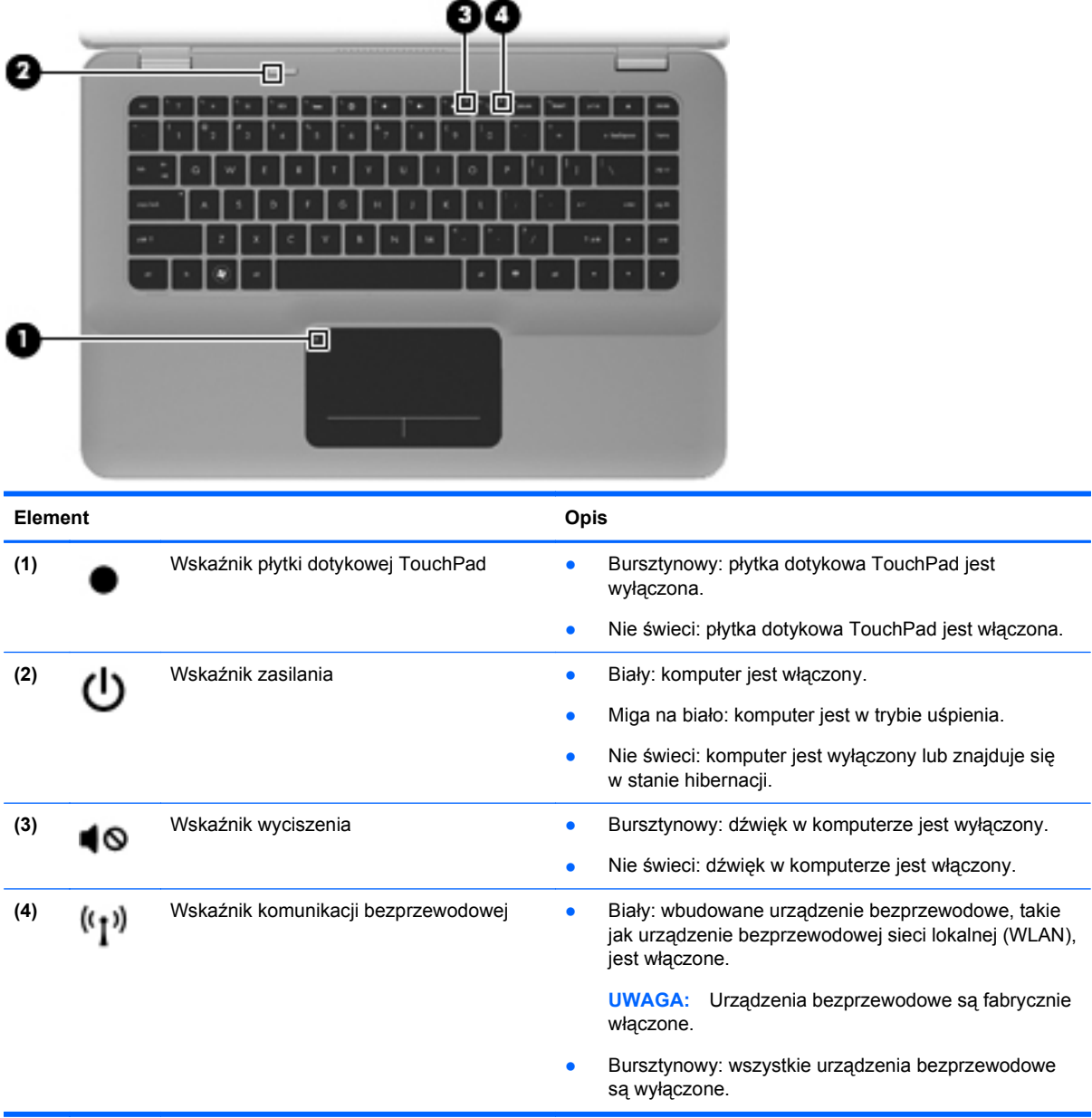

### <span id="page-17-0"></span>**Przycisk**

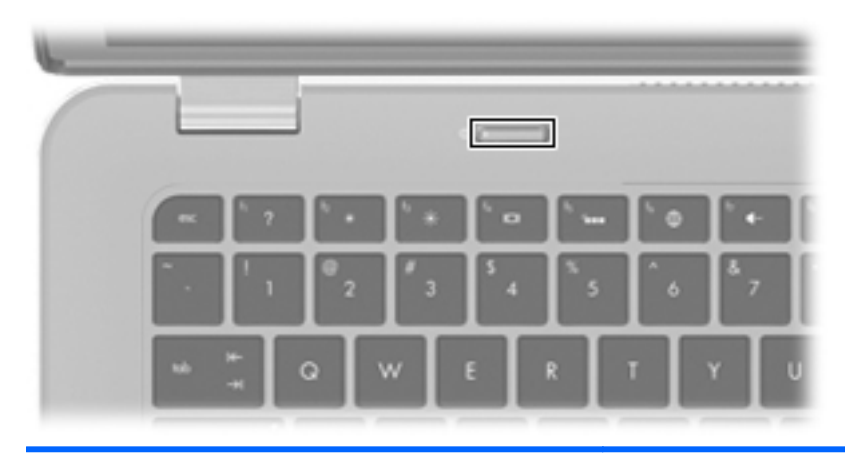

#### **Element** Opis

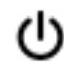

Przycisk zasilania **bych intervent zasilania Brzycisk zasilania Brzycisk, aby go** Gdy komputer jest wyłączony, naciśnij przycisk, aby go włączyć.

> ● Gdy komputer jest włączony, krótko naciśnij przycisk, aby uruchomić tryb uśpienia.

- Gdy komputer znajduje się w stanie uśpienia, krótko naciśnij przycisk, aby wyjść z trybu uśpienia.
- Gdy komputer jest w hibernacji, krótko naciśnij przycisk, aby wyjść z trybu hibernacji.

Jeżeli komputer nie odpowiada i nie można użyć standardowej procedury zamykania systemu Windows®, naciśnięcie przycisku zasilania i przytrzymanie go przez co najmniej 5 sekund umożliwia wyłączenie komputera.

Aby dowiedzieć się więcej na temat ustawień zasilania, wybierz kolejno **Start > Panel sterowania > System i zabezpieczenia > Opcje zasilania** lub zajrzyj do **Instrukcji obsługi komputera przenośnego HP**.

### <span id="page-18-0"></span>**Klawisze**

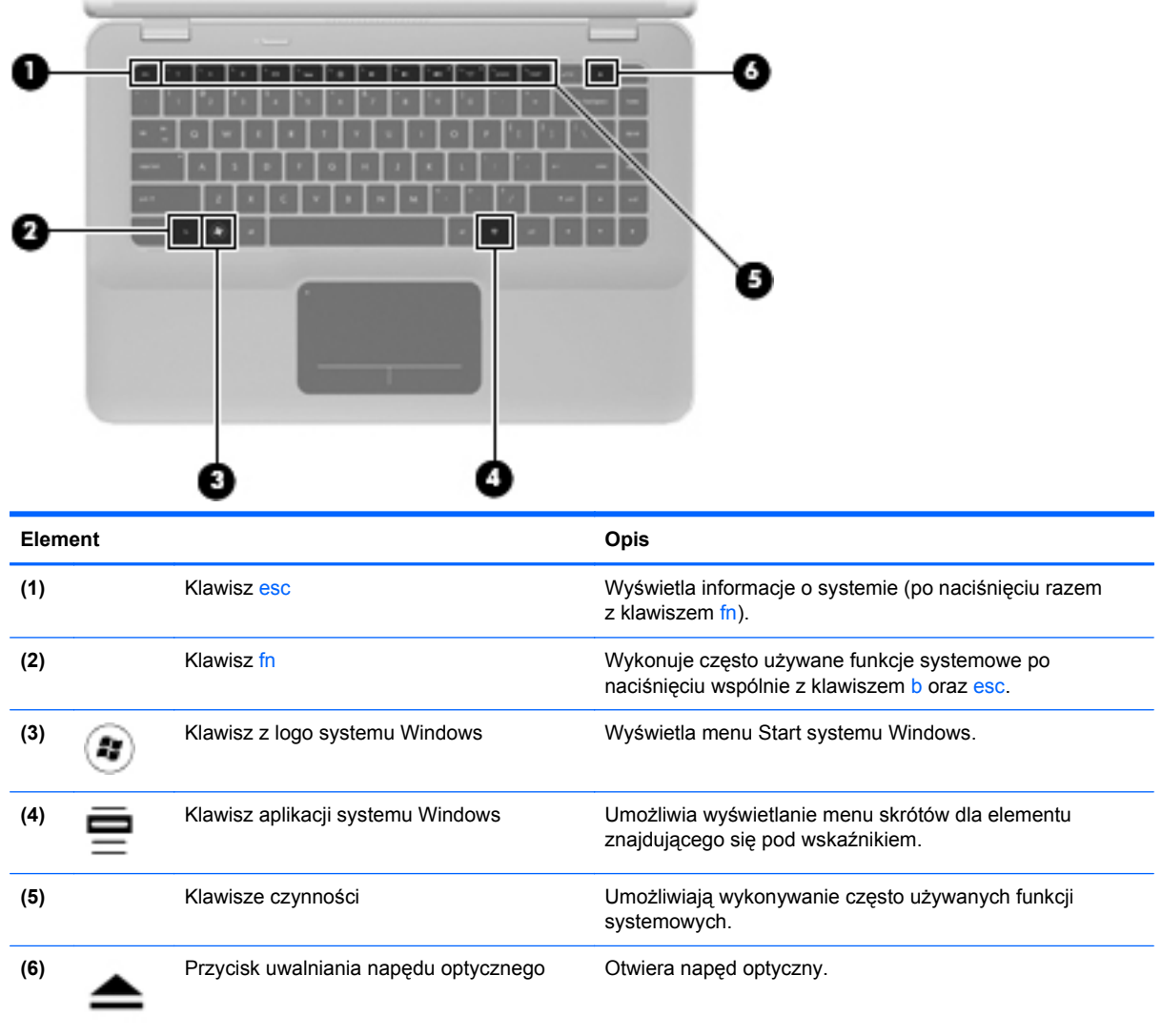

### <span id="page-19-0"></span>**Przód**

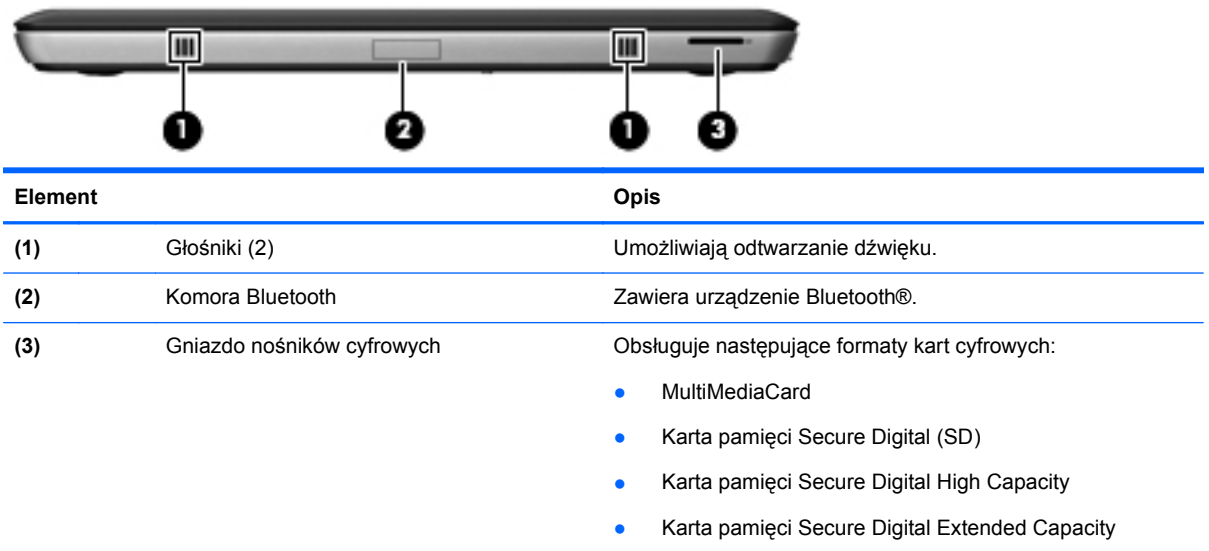

### <span id="page-20-0"></span>**Prawa strona**

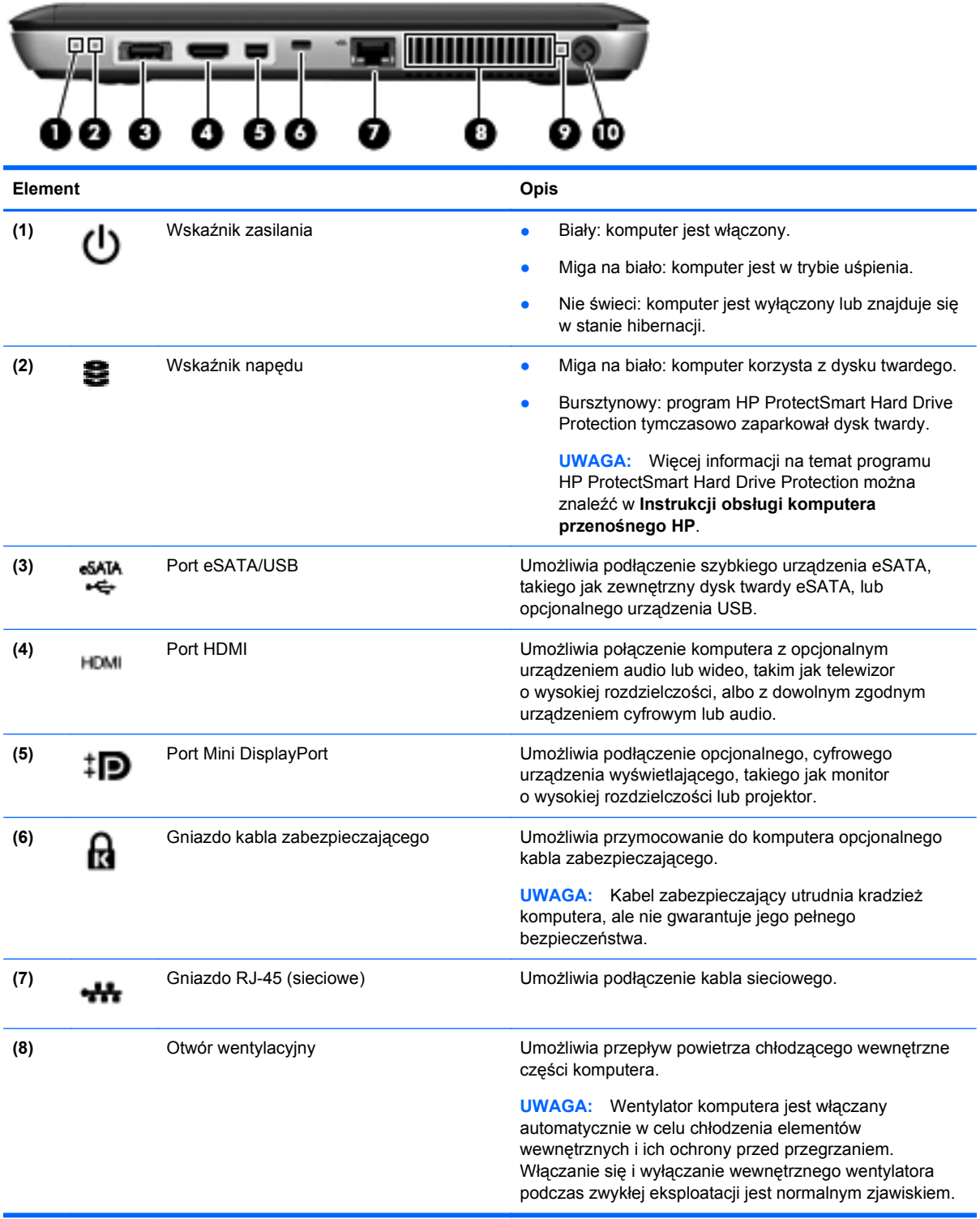

<span id="page-21-0"></span>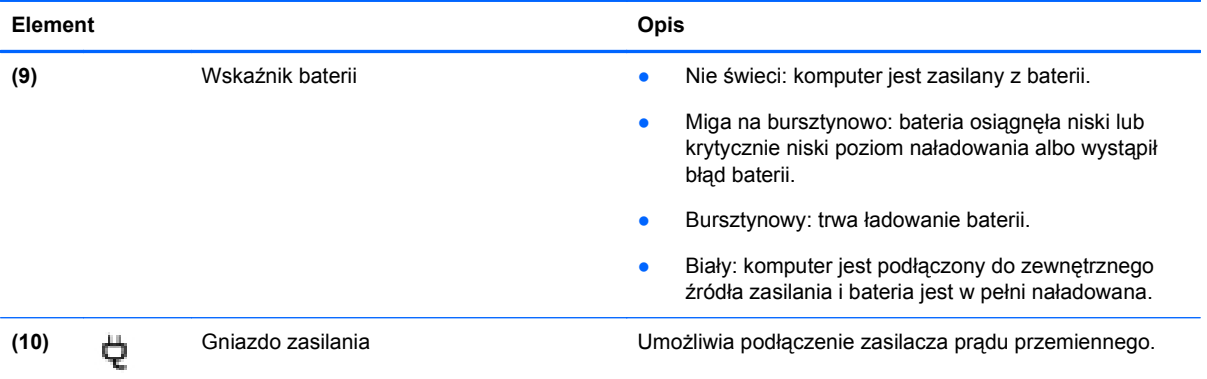

### <span id="page-22-0"></span>**Lewa strona**

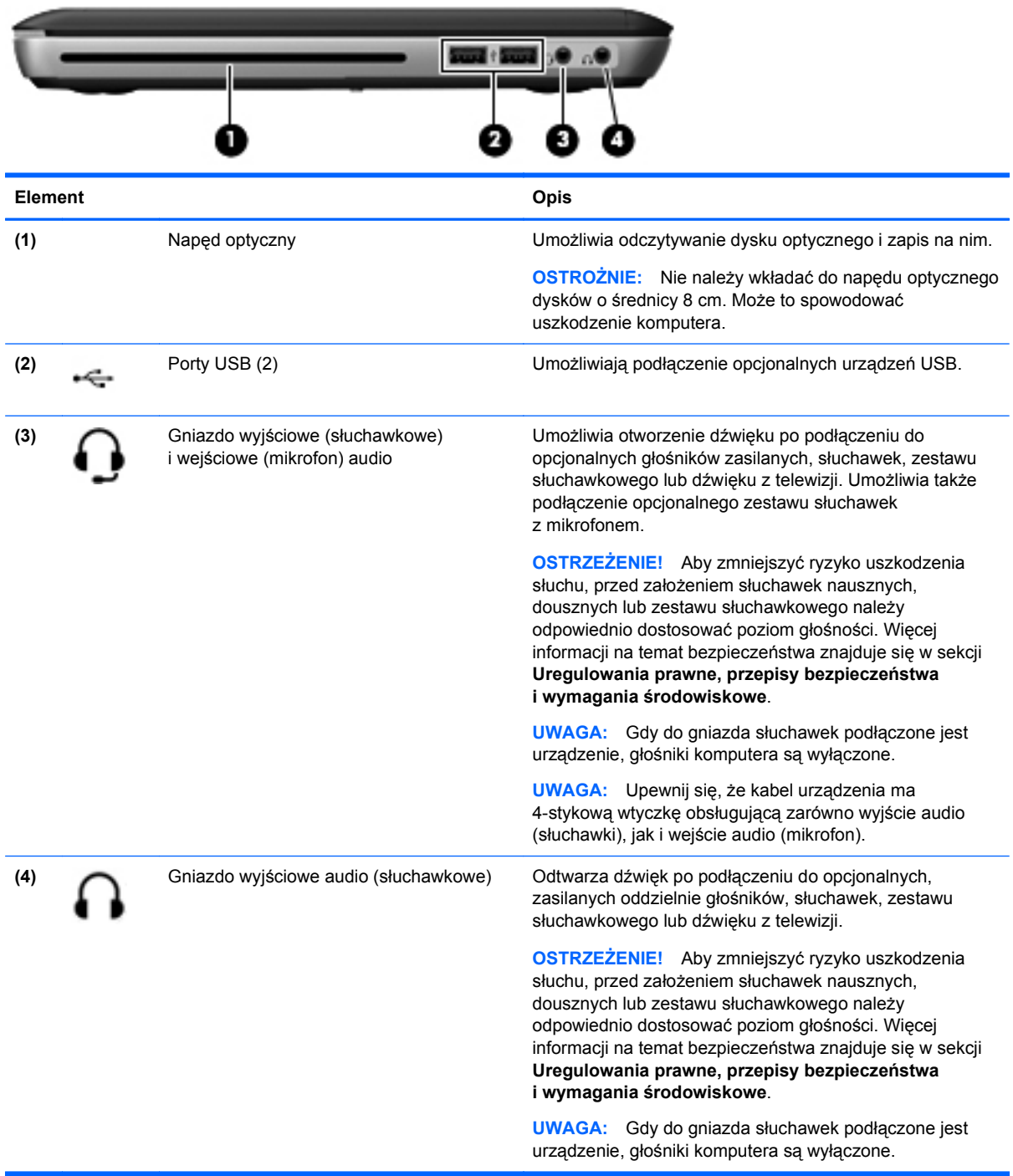

### <span id="page-23-0"></span>**Wyświetlacz**

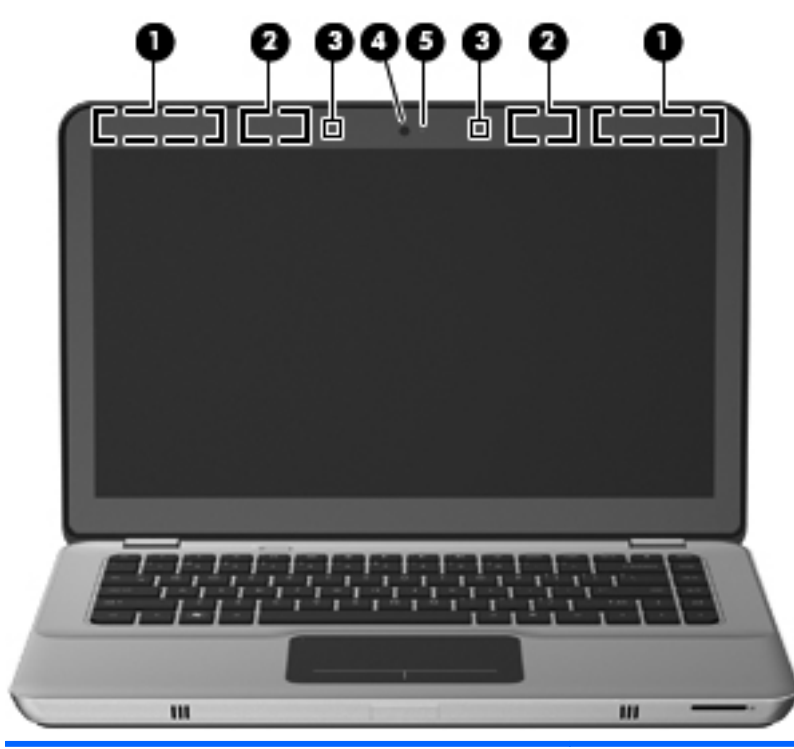

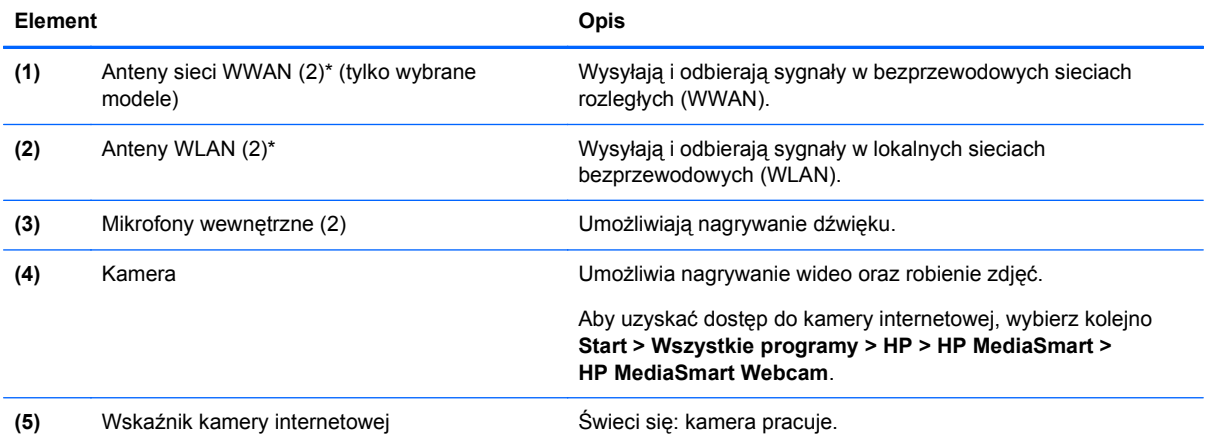

\* Anteny nie są widoczne na zewnątrz komputera. Aby zapewnić optymalną transmisję, należy pozostawić wolną przestrzeń w pobliżu anten. Więcej informacji o uregulowaniach prawnych dotyczących łączności bezprzewodowej można znaleźć w sekcji **Uregulowania prawne, przepisy bezpieczeństwa i wymagania środowiskowe** dla danego kraju/regionu. Informacje te można znaleźć w module Pomoc i obsługa techniczna.

## <span id="page-24-0"></span>**Spód**

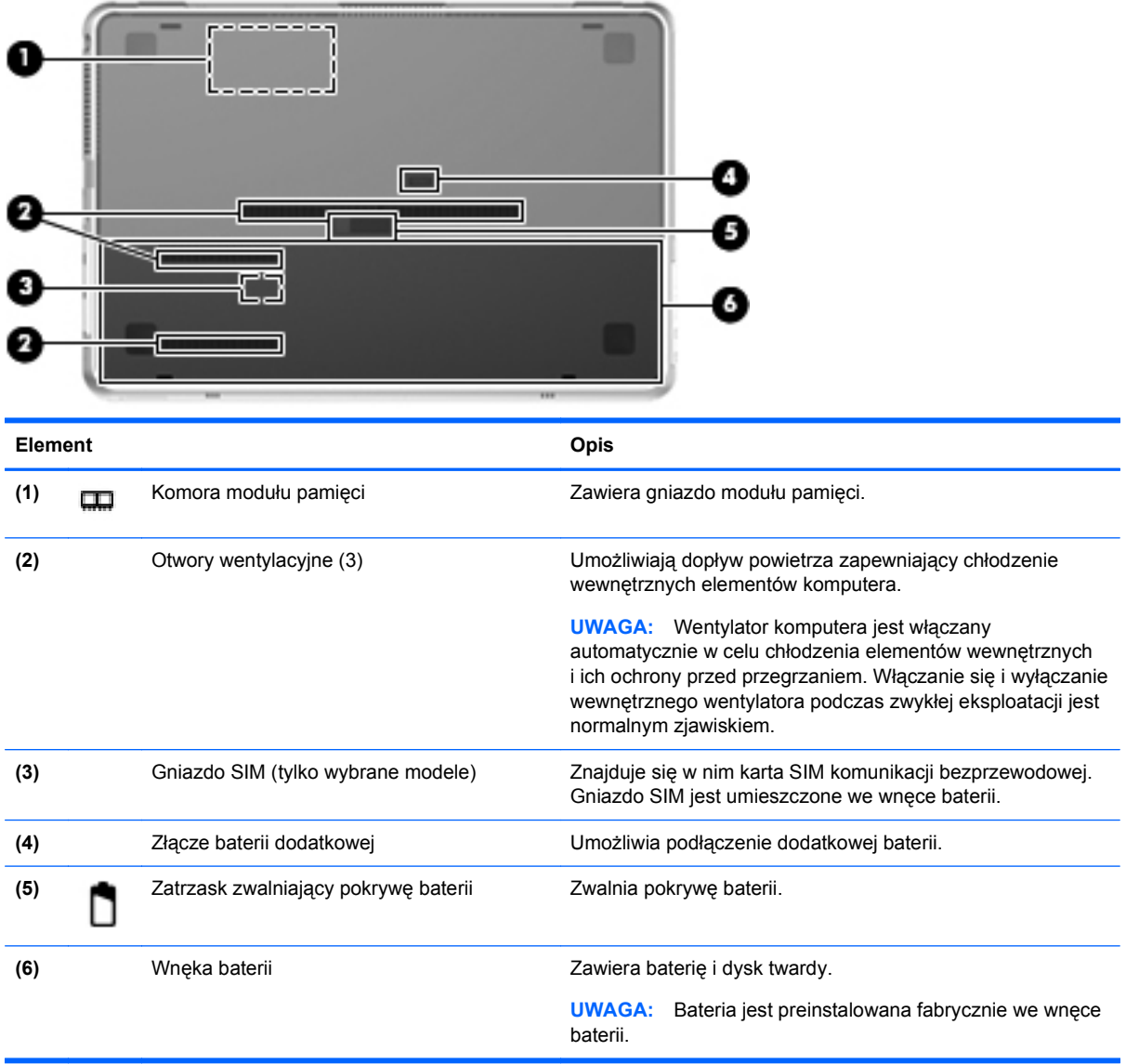

## <span id="page-25-0"></span>**3 Połączenia sieciowe**

**EV UWAGA:** Funkcje internetowe sprzętu i oprogramowania mogą się różnić w zależności od modelu komputera i lokalizacji.

Komputer obsługuje dwa rodzaje dostępu do sieci Internet:

- Bezprzewodowy mobilny dostęp do Internetu dzięki połączeniu bezprzewodowemu. Zapoznaj się z sekcją Podłączanie do istnieją[cej sieci WLAN na stronie 17](#page-26-0) lub [Konfigurowanie nowej](#page-26-0) [sieci WLAN na stronie 17](#page-26-0).
- Przewodowy umożliwia podłaczenie do Internetu za pośrednictwem sieci przewodowej. Informacje na temat podłączania do sieci przewodowej można znaleźć w **Instrukcji obsługi komputera przenośnego HP**.

### **Korzystanie z oferty dostawcy usług internetowych**

Przed nawiązaniem połączenia z Internetem należy założyć konto u dostawcy usług internetowych. Skontaktuj się z lokalnym dostawcą usług internetowych, aby kupić usługę dostępu do Internetu i modem. Dostawca pomoże skonfigurować modem, zainstalować kabel łączący komputer z modemem i przetestować usługę dostępu do Internetu.

**EV UWAGA:** Od dostawcy otrzymasz identyfikator użytkownika i hasło dostępu do Internetu. Zapisz te informacje i schowaj w bezpiecznym miejscu.

Poniższe funkcje pomogą w skonfigurowaniu nowego konta internetowego lub skorzystaniu z istniejącego konta:

- **Usługi internetowe i oferty** (dostępne w niektórych lokalizacjach) narzędzie to pomaga w utworzeniu nowego konta internetowego i skonfigurowaniu komputera do pracy z istniejącym kontem. Narzędzie to jest dostępne po wybraniu **Start > Wszystkie programy > Usługi Online > Połącz się**.
- **Ikony dostarczane przez dostawcę usług internetowych** (dostępne w niektórych lokalizacjach) — ikony te mogą być wyświetlane pojedynczo na pulpicie systemu Windows lub zgrupowane w folderze na pulpicie o nazwie Usługi elektroniczne. Aby skonfigurować nowe konto internetowe lub użyć istniejącego konta, kliknij dwukrotnie wybraną ikonę i postępuj zgodnie z instrukcjami wyświetlanymi na ekranie.
- **Kreator systemu Windows Połącz z Internetem** dostępnego w systemie Windows kreatora Połącz z Internetem można używać do nawiązania połączenia z Internetem w następujących przypadkach:
	- Jeśli już posiadasz konto u dostawcy usług internetowych.
	- Jeśli nie masz konta internetowego i chcesz wybrać dostawcę usług internetowych z listy podanej w kreatorze. (Lista dostawców usług internetowych nie jest dostępna we wszystkich krajach/regionach).
	- Jeśli został wybrany dostawca usług internetowych niewymieniony na liście, który dostarczył niezbędne informacje (konkretny adres IP oraz adresy serwerów POP3 i SMTP).

Aby uzyskać dostęp do kreatora systemu Windows Połącz z Internetem i instrukcji korzystania z niego, wybierz kolejno **Start > Pomoc i obsługa techniczna** i wpisz Kreator Połącz z Internetem w polu Szukaj.

**EV UWAGA:** Jeśli w trakcie pracy z kreatorem pojawi się monit o wybór, czy zapora systemu Windows ma być włączona, czy wyłączona, należy wybrać włączenie zapory.

### <span id="page-26-0"></span>**Podłączanie do sieci bezprzewodowej**

W technologii bezprzewodowej dane są przesyłane za pomocą fal radiowych zamiast przewodów. Komputer może być wyposażony w co najmniej jedno z następujących urządzeń bezprzewodowych:

- Urządzenie bezprzewodowej sieci lokalnej (WLAN)
- Moduł HP Mobile Broadband, urządzenie dostępu do bezprzewodowej sieci rozległej (WWAN)
- Urządzenie Bluetooth

Więcej informacji na temat technologii bezprzewodowej i łączenia z siecią bezprzewodową można znaleźć w **Instrukcji obsługi komputera przenośnego HP** oraz w informacjach i łączach internetowych dostępnych w Pomocy i obsłudze technicznej.

### **Podłączanie do istniejącej sieci WLAN**

- **1.** Włącz komputer.
- **2.** Upewnij się, że urządzenie WLAN jest włączone.
- **3.** Kliknij ikonę sieci w obszarze powiadomień z prawej strony paska zadań.
- **4.** Wybierz sieć, do której chcesz się podłączyć.
- **5.** Kliknij przycisk **Połącz**.
- **6.** W razie potrzeby wprowadź klucz zabezpieczający.

### **Konfigurowanie nowej sieci WLAN**

Wymagany sprzęt:

- Modem szerokopasmowy (DSL lub kablowy) **(1)** oraz usługa szerokopasmowego dostępu do Internetu od dostawcy usług internetowych
- Router bezprzewodowy (do kupienia osobno) **(2)**
- Nowy komputer z możliwością łączności bezprzewodowej **(3)**
- **E** UWAGA: Niektóre modemy mają wbudowany router bezprzewodowy. Skontaktuj się ze swoim dostawcą usług internetowych, aby ustalić, jaki typ modemu posiadasz.

Na poniższej ilustracji przedstawiono przykład gotowej instalacji sieci WLAN podłączonej do Internetu. W miarę rozwoju sieci można do niej podłączać bezprzewodowo i przewodowo dodatkowe komputery, które będą za jej pośrednictwem uzyskiwać dostęp do Internetu.

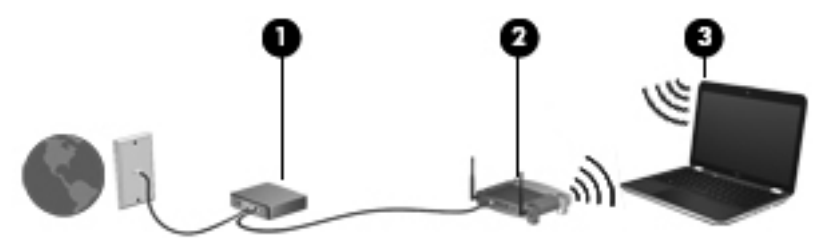

#### <span id="page-27-0"></span>**Konfigurowanie routera bezprzewodowego**

Skorzystaj z dokumentacji dostarczonej przez producenta routera lub dostawcę usług internetowych, aby uzyskać pomoc na temat konfigurowania sieci WLAN.

Również system operacyjny Windows zawiera narzędzia pomocne przy konfigurowaniu nowej sieci bezprzewodowej. Aby skorzystać z narzędzi systemu Windows przy konfigurowaniu sieci bezprzewodowej, kliknij **Start > Panel sterowania > Sieć i Internet > Centrum sieci i udostępniania > Skonfiguruj nowe połączenie lub nową sieć > Skonfiguruj nową sieć**. Następnie postępuj zgodnie z instrukcjami wyświetlanymi na ekranie.

**E** UWAGA: Zaleca się, aby początkowo połączyć nowy komputer bezprzewodowy z routerem za pomocą dostarczonego z routerem kabla sieciowego. Po poprawnym podłączeniu komputera do Internetu można odłączyć kabel i korzystać z sieci za pomocą połączenia bezprzewodowego.

#### **Ochrona sieci WLAN**

Podczas konfigurowania sieci WLAN lub uzyskiwania dostępu do istniejącej sieci WLAN należy zawsze włączać funkcje zabezpieczające sieć przed nieautoryzowanym dostępem.

Więcej informacji na temat zabezpieczenia sieci WLAN można znaleźć w **Instrukcji obsługi komputera przenośnego HP**.

## <span id="page-28-0"></span>**4 Klawiatura i urządzenia wskazujące**

### **Korzystanie z klawiatury**

### **Korzystanie z klawiszy czynności**

Klawisze czynności są to klawisze w górnej części klawiatury, do których przypisano niestandardowe czynności.

Aby użyć przycisku czynności, naciśnij i przytrzymaj go. W ten sposób zostanie aktywowana przypisana czynność.

**UWAGA:** W zależności od używanego w danym momencie programu naciśnięcie klawisza fn i jednego z klawiszy czynności powoduje otwarcie określonego menu skrótów w tej aplikacji.

**UWAGA:** Funkcję klawisza czynności można wyłączyć w narzędziu Setup Utility (BIOS) lub przywrócić, naciskając kombinację klawisza fn i jednego z klawiszy czynności, aby aktywować przypisaną czynność.

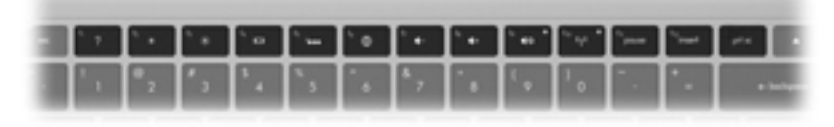

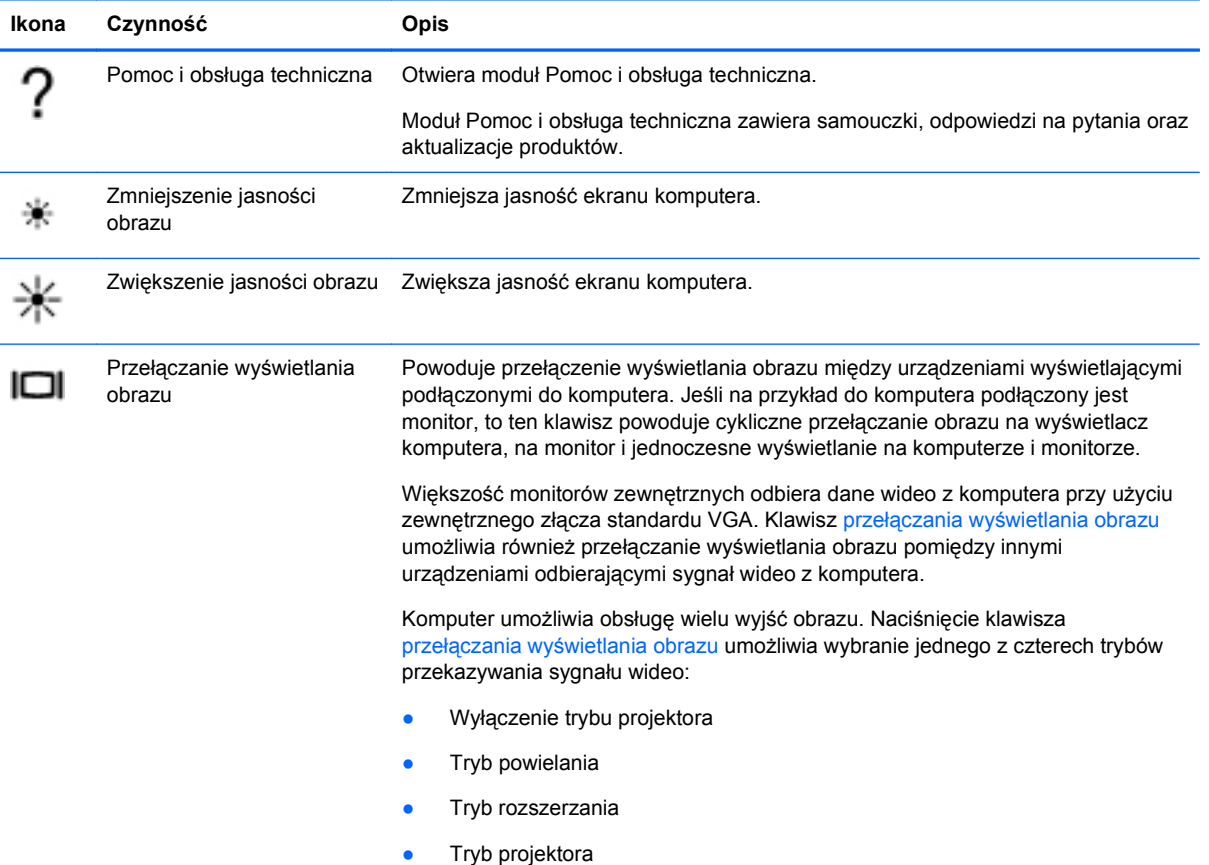

<span id="page-29-0"></span>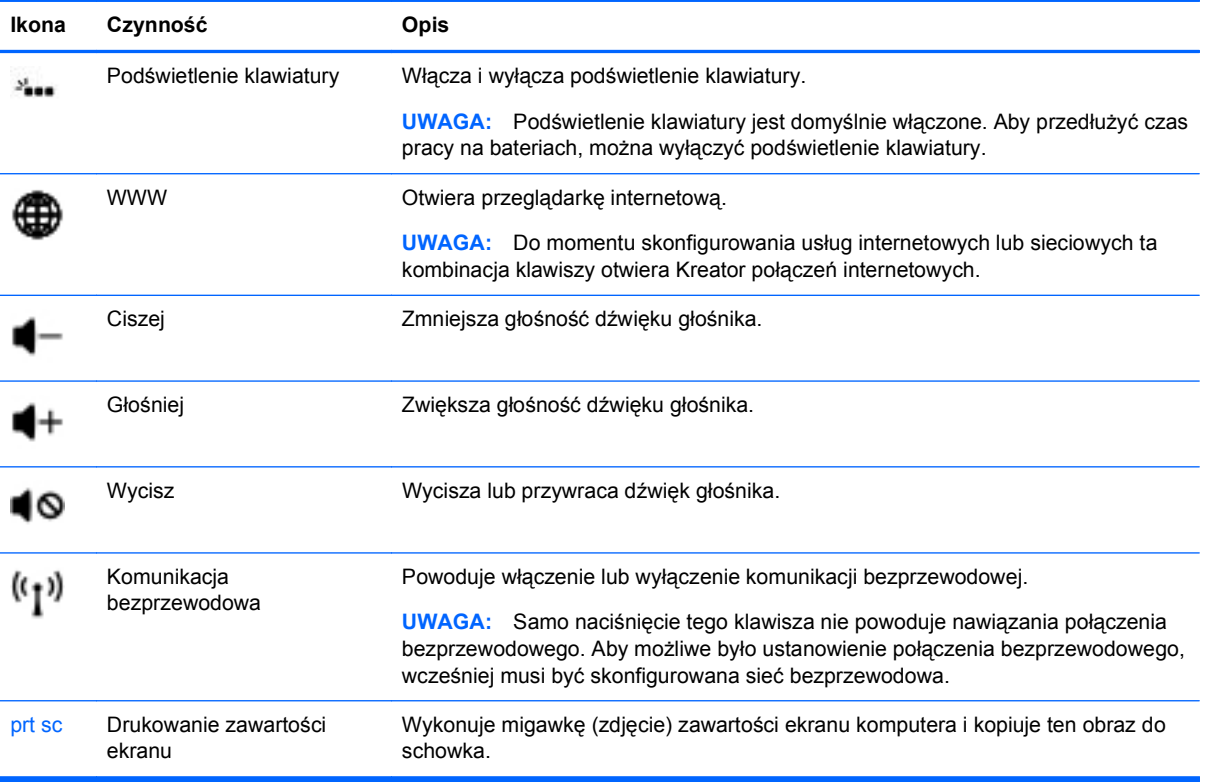

### <span id="page-30-0"></span>**Używanie skrótów klawiaturowych**

Skrót klawiaturowy to kombinacja klawisza fn **(1)** z klawiszem esc **(2)** lub b **(3)**.

Korzystanie ze skrótów klawiaturowych:

**▲** Naciśnij krótko klawisz fn, a następnie naciśnij krótko drugi klawisz kombinacji skrótu klawiaturowego.

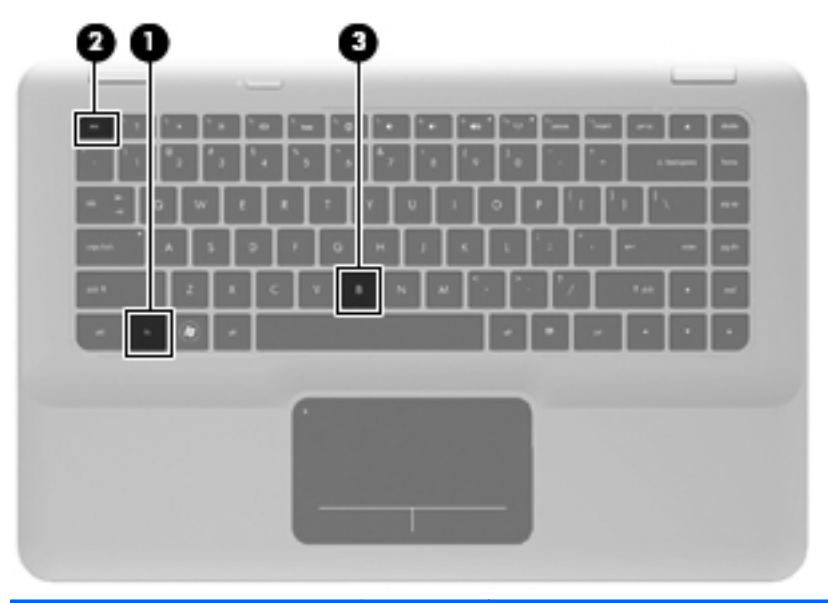

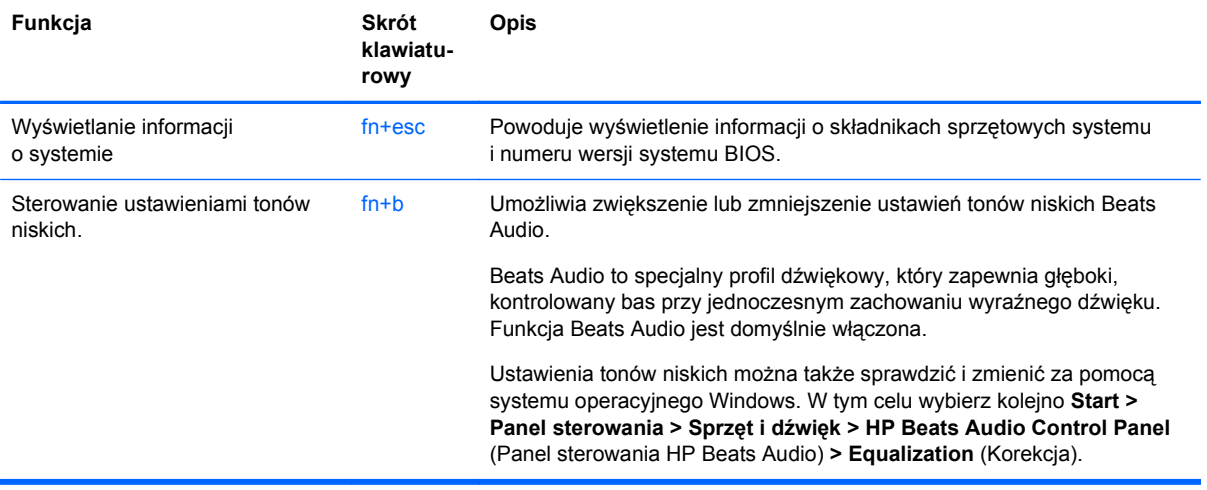

### **Korzystanie z urządzeń wskazujących**

**WAGA:** Poza urządzeniami wskazującymi dołączonymi do komputera można także korzystać z kupionej osobno zewnętrznej myszy USB, podłączając ją do jednego z portów USB komputera.

### **Konfigurowanie preferencji urządzenia wskazującego**

Ekran Mouse Properties (Właściwości myszy) w systemie Windows® służy do dostosowywania ustawień urządzeń wskazujących, takich jak konfiguracja przycisków, szybkość kliknięcia i opcje wskaźnika.

<span id="page-31-0"></span>Aby uzyskać dostęp do Właściwości myszy, wybierz kolejno **Start > Urządzenia i drukarki**. Następnie kliknij prawym przyciskiem myszy pozycję urządzenia odpowiadającą używanemu komputerowi i wybierz polecenie **Ustawienia myszy**.

### **Korzystanie z płytki dotykowej TouchPad**

Aby przesunąć wskaźnik, przesuń palcem po powierzchni płytki dotykowej TouchPad w wybranym kierunku. Lewego i prawego przycisku płytki dotykowej TouchPad używa się w taki sam sposób, jak odpowiadających im przycisków myszy zewnętrznej.

### **Włączanie i wyłączanie płytki dotykowej TouchPad**

Aby włączyć lub wyłączyć płytkę dotykową TouchPad, szybko dwukrotnie stuknij jej wskaźnik. Jeżeli wskaźnik płytki dotykowej TouchPad świeci na bursztynowo, płytka jest wyłączona.

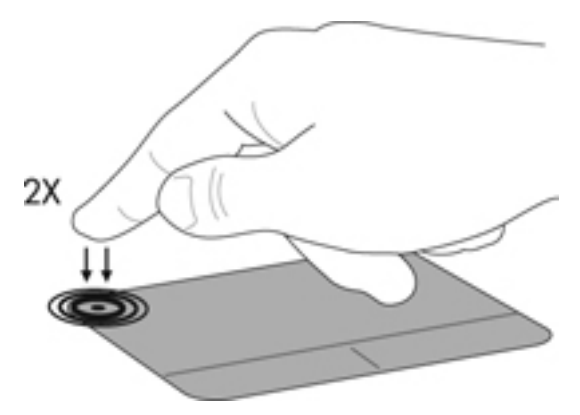

### **Nawigacja**

Aby przesunąć wskaźnik, przesuń palcem po powierzchni płytki dotykowej TouchPad w wybranym kierunku.

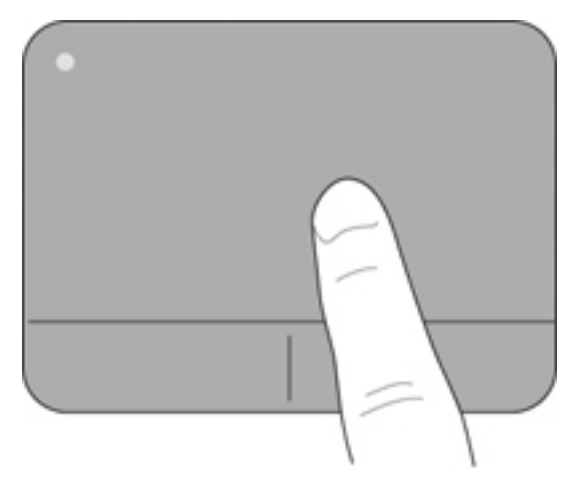

### <span id="page-32-0"></span>**Wybieranie**

Lewego i prawego przycisku płytki dotykowej TouchPad używa się w taki sam sposób, jak odpowiadających im przycisków myszy zewnętrznej.

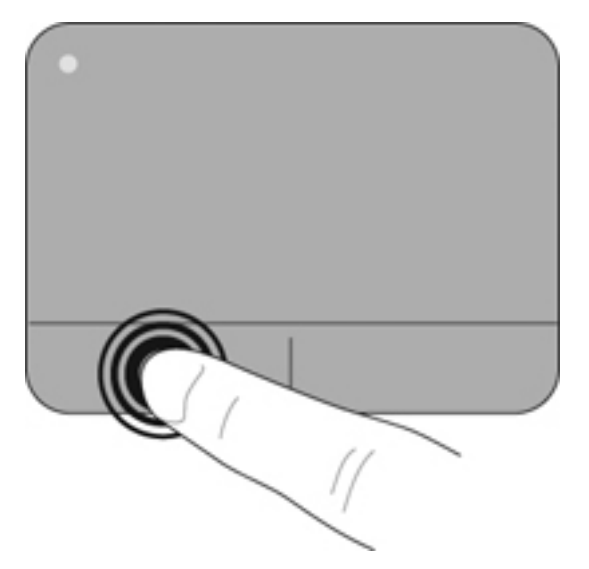

### **Używanie gestów na płytce dotykowej TouchPad**

Płytka dotykowa TouchPad obsługuje różne gesty. W celu użycia gestów TouchPad umieść jednocześnie dwa palce na płytce dotykowej.

Włączanie i wyłączanie gestów:

- 1. Kliknij dwukrotnie ikonę **Synaptics** w obszarze powiadomień po prawej stronie paska zadań, a następnie kliknij kartę **Ustawienia urządzenia**.
- **2.** Zaznacz urządzenie, a następnie kliknij przycisk **Ustawienia**.
- **3.** Wybierz gest, który chcesz włączyć lub wyłączyć.
- **4.** Kliknij przycisk **Zastosuj**, a następnie przycisk **OK**.
- **WWAGA:** Komputer obsługuje też inne funkcje płytki dotykowej TouchPad. Aby przejrzeć lub włączyć te funkcje, kliknij dwukrotnie ikonę **Synaptics** w obszarze powiadomień po prawej stronie paska zadań, a następnie kliknij kartę **Ustawienia urządzenia**. Zaznacz urządzenie, a następnie kliknij przycisk **Ustawienia**.

#### <span id="page-33-0"></span>**Przewijanie**

Przewijanie przydaje się w trakcie przesuwania strony lub obrazu w górę, w dół i na boki. Aby przewijać, połóż dwa nieco rozsunięte palce na płytce TouchPad i przeciągnij nimi po płytce w górę, w dół, w lewo lub w prawo.

**WWAGA:** Szybkość przewijania zależy od szybkości ruchu palców.

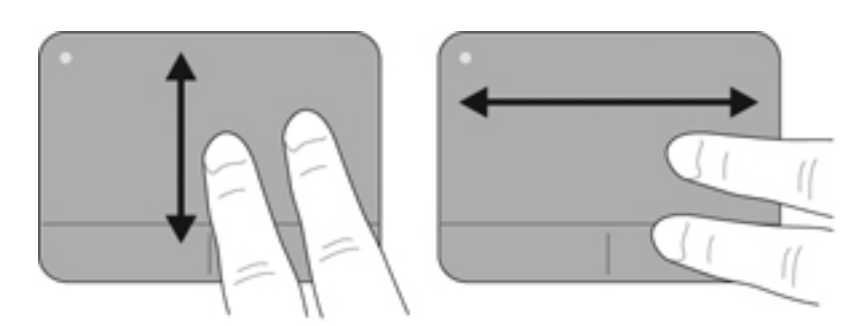

#### **Zbliżanie palców/Powiększanie**

Gest zbliżania palców umożliwia powiększanie lub zmniejszanie obrazów i tekstu.

- W celu powiększenia elementu umieść dwa złączone palce na płytce dotykowej TouchPad i rozsuwaj je.
- W celu zmniejszenia elementu umieść dwa rozsunięte palce na płytce dotykowej TouchPad i przysuwaj je do siebie.

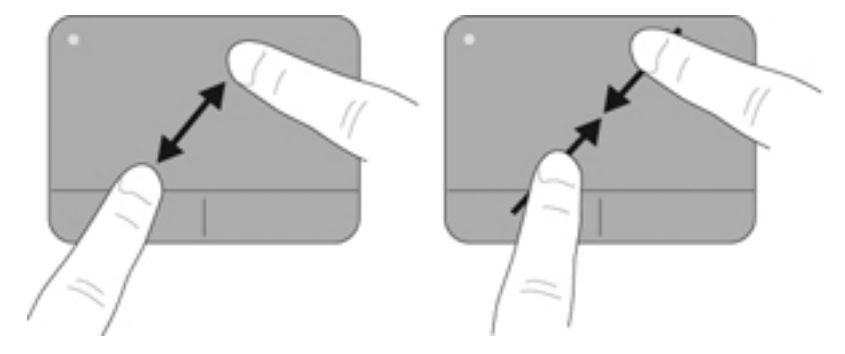

## <span id="page-34-0"></span>**5 Konserwacja**

### **Wyjmowanie lub wkładanie baterii**

**WWAGA:** Bateria jest preinstalowana fabrycznie we wnęce baterii.

**UWAGA:** Więcej informacji na temat korzystania z baterii można znaleźć w **Instrukcji obsługi komputera przenośnego HP**.

### **Wyjmowanie baterii**

- **OSTROŻNIE:** Wyjęcie baterii będącej jedynym źródłem zasilania komputera może spowodować utratę informacji. Aby zapobiec utracie informacji, przed wyjęciem baterii należy zapisać pracę, wprowadzić komputer w stan hibernacji lub zamknąć system operacyjny Windows.
	- **1.** Przesuń zatrzask zwalniający pokrywę baterii **(1)**.
	- **2.** Wysuń pokrywę baterii **(2)** z komputera i zdejmij ją.

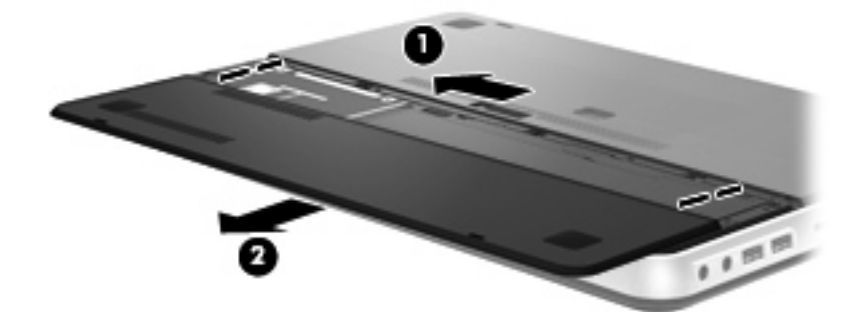

- **3.** Przesuń prawy zatrzask zwalniający baterii **(1)**, aby ją odblokować.
- **4.** Przesuń lewy zatrzask zwalniający baterii **(2)**, aby ją zwolnić.
- **5.** Pociągnij w górę blok baterii **(3)** i wyjmij ją z komputera.

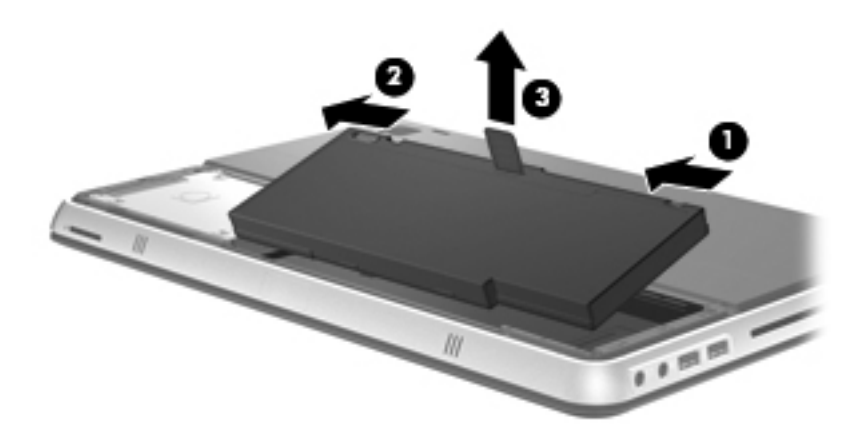

### <span id="page-35-0"></span>**Wkładanie baterii**

- **1.** Wyrównaj wypustki na baterii z otworami na zewnętrznej krawędzi wnęki na baterie **(1)** i obracaj baterię **(2)** we wnęce, aż zostanie prawidłowo osadzona.
- **2.** Przesuń prawy zatrzask zwalniający baterii **(3)**, aby ją zablokować.
- **WWAGA:** Lewy zatrzask zwalniający baterię automatycznie zablokuje się we właściwym miejscu.

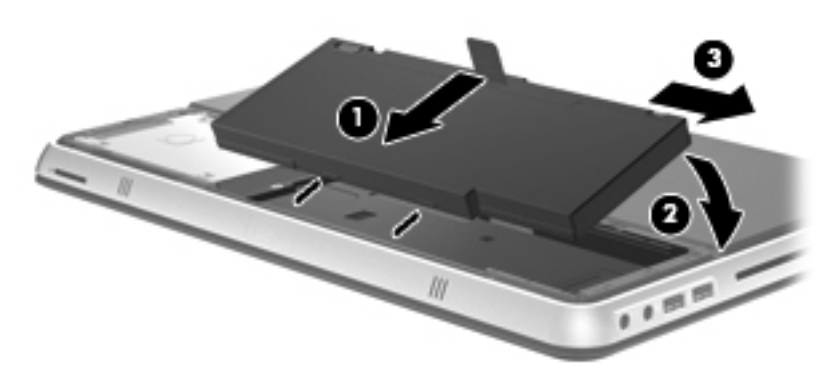

- **3.** Załóż na miejsce pokrywę baterii **(1)**.
- **4.** Wsuwaj pokrywę baterii **(2)**, aż zostanie prawidłowo osadzona.
- **WWAGA:** Zatrzask zwalniający pokrywę baterii automatycznie zablokuje się we właściwym miejscu.

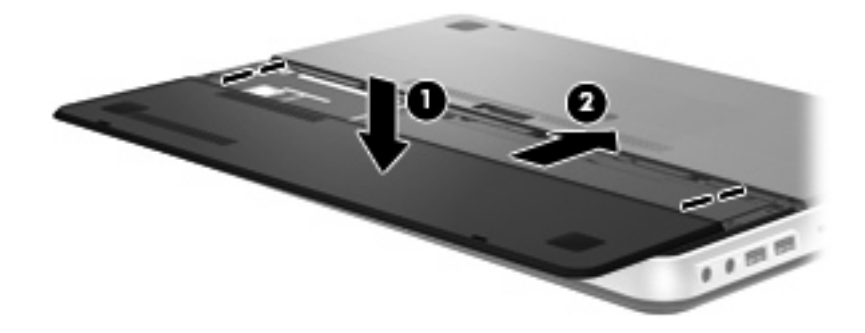

### <span id="page-36-0"></span>**Korzystanie z baterii dodatkowej (tylko wybrane modele)**

Bateria dodatkowa wydłuża czas pracy komputera na bateriach.

### **Elementy baterii dodatkowej**

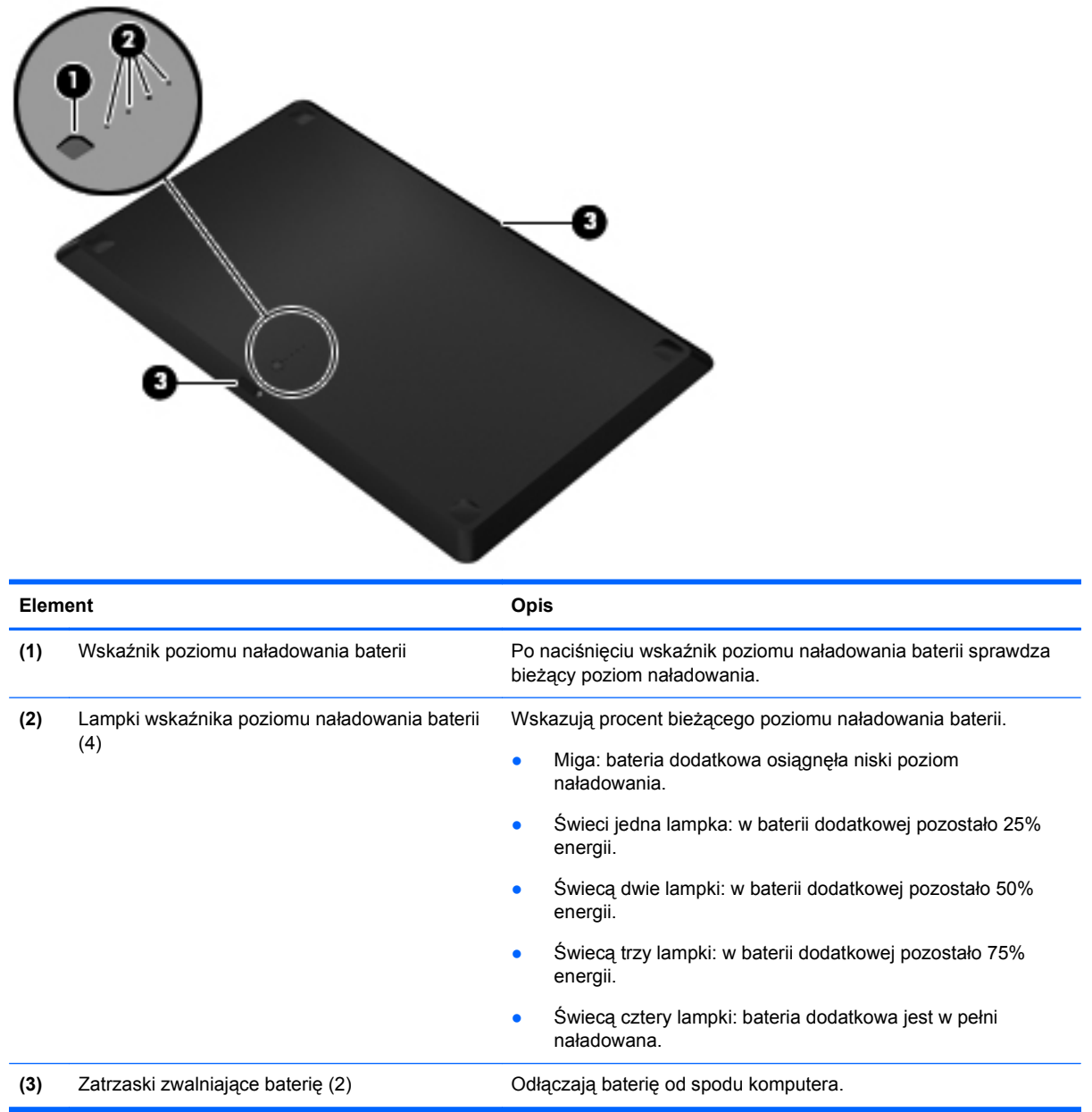

### <span id="page-37-0"></span>**Wkładanie lub wyjmowanie baterii dodatkowej**

Aby włożyć baterię dodatkową:

**UWAGA:** Podczas instalowania baterii dodatkowej po raz pierwszy, należy usunąć pokrywę zabezpieczającą jej styki.

**UWAGA:** Przy wkładaniu i wyjmowaniu baterii dodatkowej nie trzeba wyłączać komputera.

- **1.** Umieść komputer spodnią stroną do góry, z wnęką na baterię skierowaną do siebie.
- **2.** Przesuń zatrzaski zwalniające baterii dodatkowej **(1)**, aby ją odblokować.
- **3.** Ułóż baterię dodatkową równo na spodzie komputera, wskaźnikiem naładowania do siebie.
- **4.** Wciśnij baterię dodatkową **(2)**, aż zostanie osadzona.
- **WWAGA:** Dociśnij środek baterii dodatkowej, aby upewnić się, że jest ona mocno połączona z dolną stroną komputera.
- **5.** Przesuń zatrzaski zwalniające baterii dodatkowej **(3)**, aby ją zablokować i przymocować do komputera.

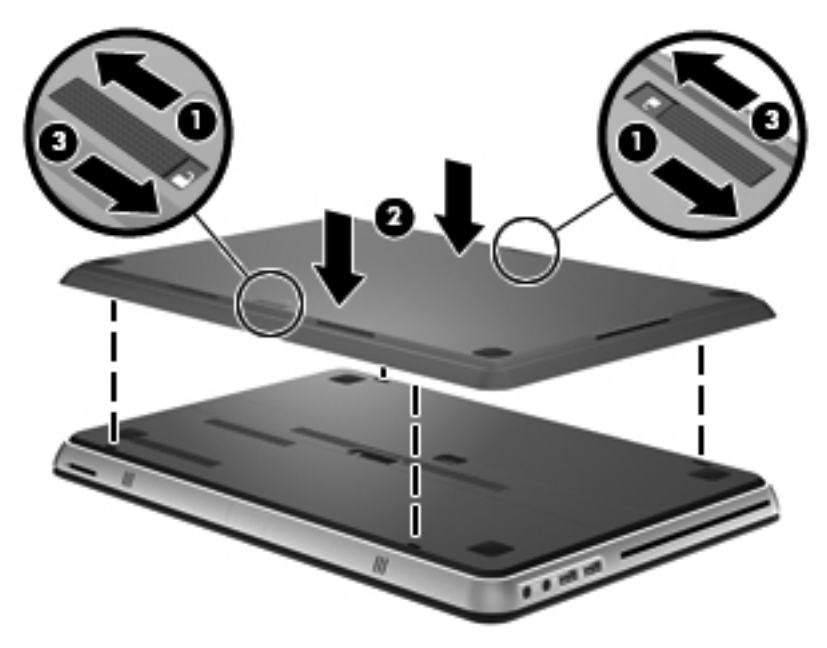

Aby wyjąć baterię dodatkową:

**1.** Przesuń zatrzaski zwalniające baterii dodatkowej **(1)**, aby ją odblokować.

<span id="page-38-0"></span>**2.** Unieś baterię dodatkową **(2)** i odłącz ją od spodu komputera.

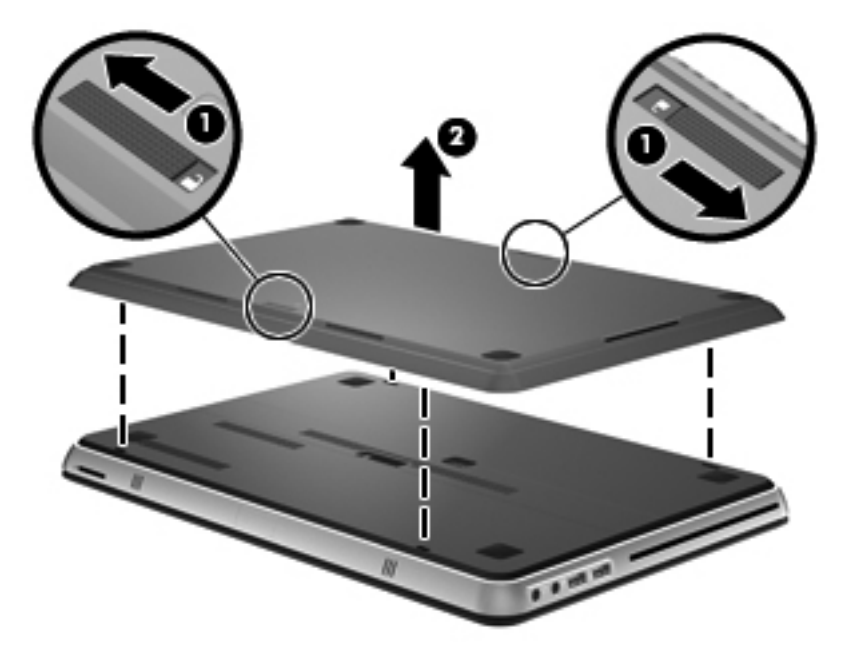

### **Cykl ładowania i rozładowania baterii**

Cykl ładowania i rozładowywania baterii jest inny, gdy zainstalowane są obie baterie — główna i opcjonalna dodatkowa.

- Komputer obsługuje tryb szybkiego ładowania (włączony fabrycznie). Gdy ładowane są obydwie baterie, to bateria główna jest ładowana do poziomu 90% przed rozpoczęciem ładowania baterii dodatkowej. Następnie ładowanie jest przełączane na baterię dodatkową. Gdy bateria dodatkowa zostanie naładowana do poziomu 90%, bateria główna jest doładowywana do 100%. Po zakończeniu ładowania baterii głównej bateria dodatkowa jest doładowywana do poziomu 100%.
- Gdy naładowanie baterii dodatkowej osiąga krytycznie niski poziom, zasilanie jest przełączane na baterię główną.
- Bateria dodatkowa jest rozładowywana przed rozładowaniem baterii głównej.
- Gdy bateria dodatkowa zostanie usunięta z komputera, zasilanie jest przełączane na baterię główną.
- Gdy bateria dodatkowa zostanie włożona do komputera, zasilanie jest przełączane na nią.

### **Wymiana lub modernizacja dysku twardego**

- **UWAGA:** Dysk twardy znajduje się we wnęce baterii komputera.
- **OSTROŻNIE:** Aby zapobiec utracie informacji lub zawieszeniu systemu:

Przed wyjęciem dysku twardego z wnęki należy wyłączyć komputer. Nie wolno wyjmować dysku twardego, gdy komputer jest włączony lub znajduje się w stanie wstrzymania czy hibernacji.

W przypadku wątpliwości, czy komputer jest wyłączony, czy też znajduje się w stanie hibernacji, należy go włączyć, naciskając przycisk zasilania. Następnie należy wyłączyć komputer za pomocą odpowiedniej funkcji systemu operacyjnego.

### <span id="page-39-0"></span>**Wyjmowanie dysku twardego**

- **1.** Zapisz pracę i wyłącz komputer.
- **2.** Odłącz wszystkie urządzenia zewnętrzne podłączone do komputera.
- **3.** Odłącz kabel zasilający z gniazda sieci elektrycznej.
- **4.** Przesuń zatrzask zwalniający pokrywę baterii **(1)**.
- **5.** Wysuń pokrywę baterii **(2)** z komputera i zdejmij ją.

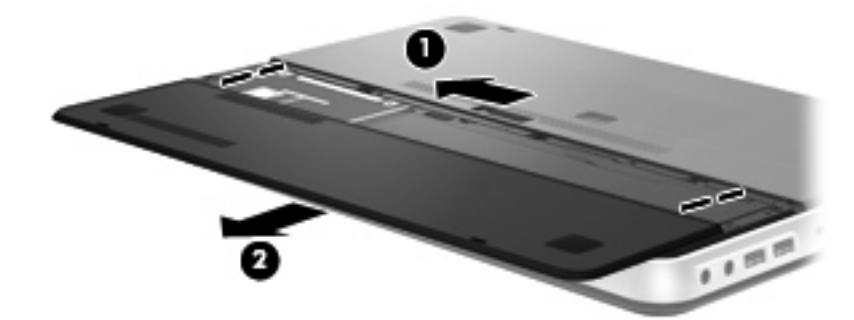

- **6.** Wyjmij baterię.
- **EV UWAGA:** Informacje na temat wyjmowania baterii znajdziesz w temacie [Wyjmowanie baterii](#page-34-0) [na stronie 25.](#page-34-0)
- **7.** Wyjmij śruby dysku twardego **(1)**.
- **8.** Przesuń dysk twardy **(2)** w prawo i wyjmij go z wnęki dysku twardego.

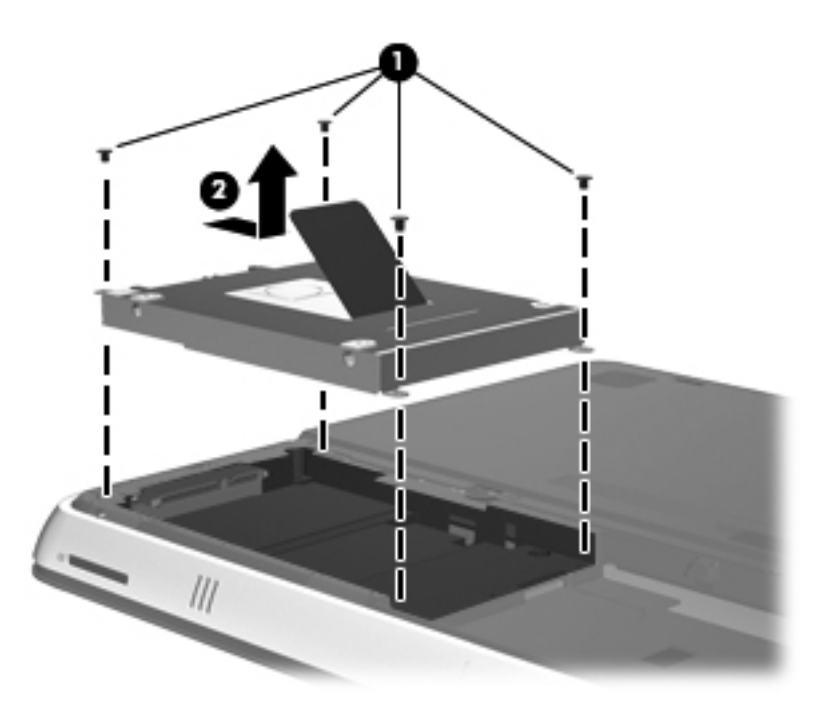

### <span id="page-40-0"></span>**Instalowanie dysku twardego**

- **1.** Włóż dysk twardy **(1)** do wnęki dysku twardego, a następnie przesuń go w lewo, aż zaskoczy na miejsce.
- **2.** Użyj śrub, aby przymocować dysk twardy **(2)**.

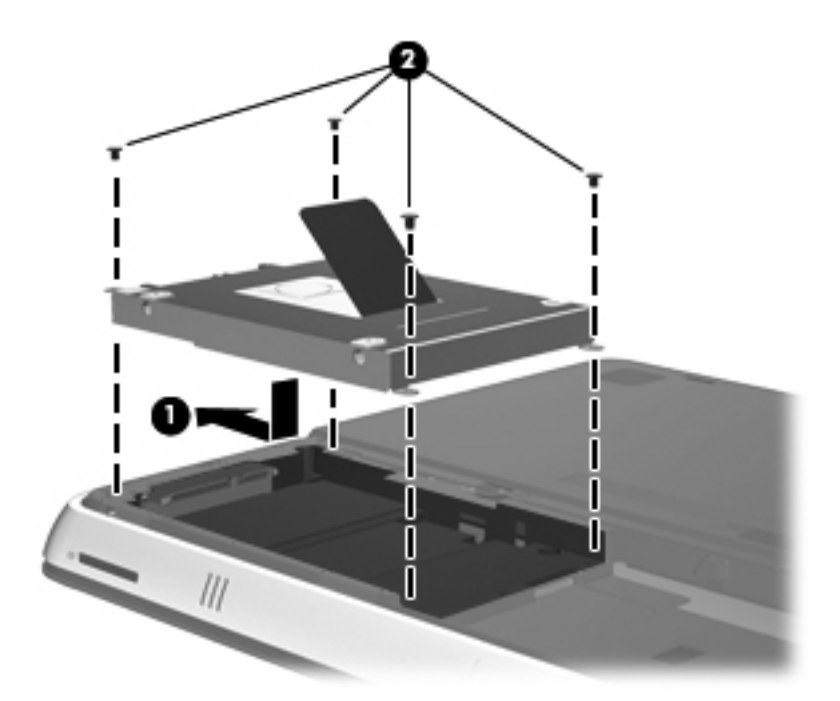

- **3.** Włóż baterię.
- **WWAGA:** Informacje na temat wymiany baterii znajdziesz w temacie Wkł[adanie baterii](#page-35-0) [na stronie 26.](#page-35-0)
- **4.** Załóż na miejsce pokrywę baterii **(1)**.
- **5.** Wsuwaj pokrywę baterii **(2)**, aż zostanie prawidłowo osadzona.
	- **WWAGA:** Zatrzask zwalniający pokrywę baterii automatycznie zablokuje się we właściwym miejscu.

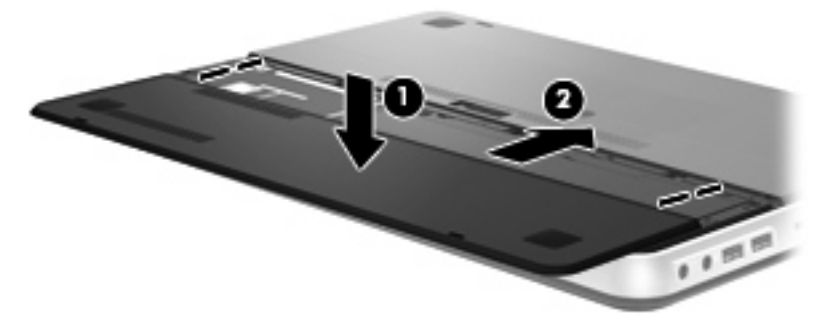

- **6.** Ponownie podłącz zewnętrzne zasilanie i urządzenia.
- **7.** Włącz komputer.

### <span id="page-41-0"></span>**Dodawanie i wymiana modułów pamięci**

Ten komputer jest wyposażony w jedną komorę modułów pamięci. Pojemność pamięci komputera można zwiększyć, wymieniając używany moduł pamięci, który znajduje się w gnieździe głównego modułu pamięci.

- **OSTRZEŻENIE!** Aby zmniejszyć ryzyko porażenia prądem i uszkodzenia urządzenia, przed zainstalowaniem modułu pamięci należy odłączyć kabel zasilający i wyjąć wszystkie baterie.
- **OSTROŻNIE:** Wyładowania elektrostatyczne (ESD) mogą uszkodzić elementy elektroniczne. Przed przystąpieniem do wykonywania jakiejkolwiek procedury należy odprowadzić ładunki elektrostatyczne, dotykając uziemionego metalowego przedmiotu.

Aby dodać lub wymienić moduł pamięci:

**OSTROŻNIE:** Aby zapobiec utracie informacji lub zawieszeniu systemu:

Przed dodaniem lub wymianą modułu pamięci wyłącz komputer. Nie wolno wyjmować modułów pamięci, gdy komputer jest włączony bądź znajduje się w stanie uśpienia lub hibernacji.

W przypadku wątpliwości, czy komputer jest wyłączony, czy też znajduje się w stanie hibernacji, należy go włączyć, naciskając przycisk zasilania. Następnie należy wyłączyć komputer za pomocą odpowiedniej funkcji systemu operacyjnego.

- **1.** Zapisz pracę i wyłącz komputer.
- **2.** Odłącz wszystkie urządzenia zewnętrzne podłączone do komputera.
- **3.** Odłącz kabel zasilający z gniazda sieci elektrycznej.
- **4.** Wyjmij pokrywę baterii i baterię.
- **EV UWAGA:** Informacje na temat wyjmowania baterii znajdziesz w temacie [Wyjmowanie baterii](#page-34-0) [na stronie 25.](#page-34-0)
- **5.** Odkręć 5 śruby osłony komory modułu pamięci **(1)**.
- **6.** Wysuń osłonę komory modułu pamięci **(2)** i zdejmij ją.

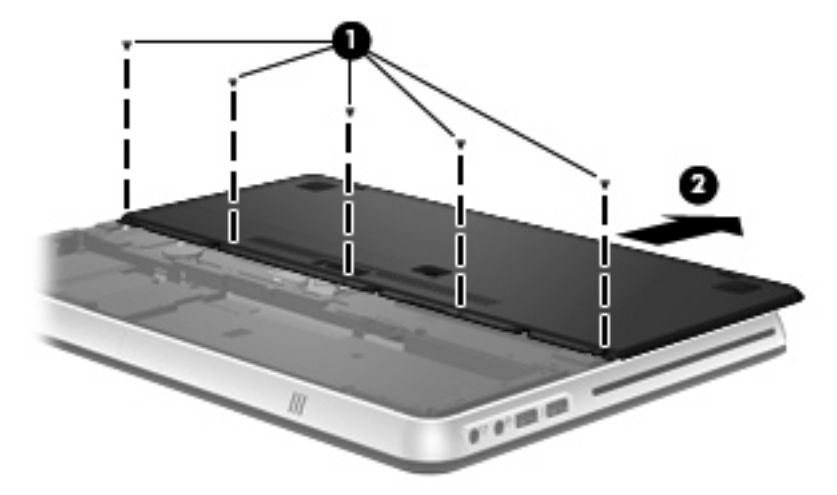

- **7.** Jeśli wymieniasz moduł pamięci, wyjmij istniejący moduł:
	- **a.** Odciągnij zaciski mocujące **(1)** znajdujące się po obu stronach modułu pamięci. Moduł pamięci zostanie otwarty.
- <span id="page-42-0"></span>**b.** Chwyć brzeg modułu pamięci **(2)** i delikatnie wyjmij moduł z gniazda.
	- **OSTROŻNIE:** Aby nie uszkodzić modułu pamięci, należy trzymać go tylko za krawędzie. Nie należy dotykać elementów modułu pamięci.

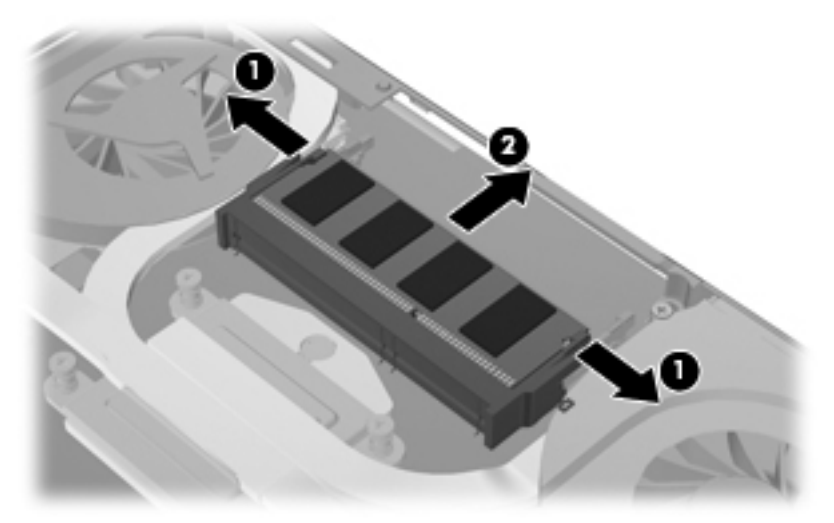

Aby chronić moduł pamięci po wyjęciu z gniazda, należy go umieścić w opakowaniu zabezpieczonym elektrostatycznie.

- **8.** Włóż nowy moduł pamięci:
	- **OSTROŻNIE:** Aby nie uszkodzić modułu pamięci, należy trzymać go tylko za krawędzie. Nie należy dotykać elementów modułu pamięci.
		- **a.** Wyrównaj krawędź modułu pamięci z wycięciem **(1)** z wypustem w gnieździe.
		- **b.** Trzymając moduł przechylony pod kątem 45 stopni do powierzchni komory modułu pamięci, wsuń go do gniazda, aż zostanie prawidłowo osadzony **(2)**.
		- **c.** Delikatnie dociśnij moduł pamięci **(3)**, dociskając jednocześnie jego lewy i prawy brzeg, aż zaciski wskoczą na swoje miejsce.
			- **OSTROŻNIE:** Aby nie uszkodzić modułu pamięci, nie należy go zginać.

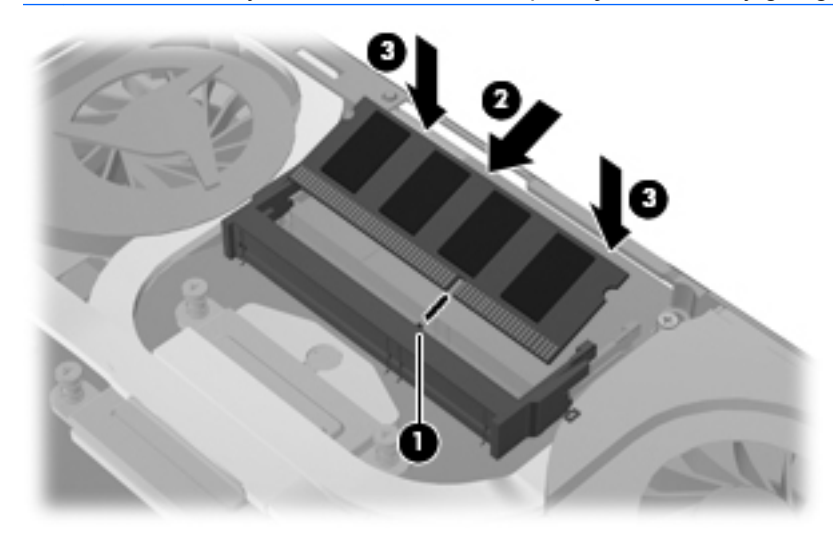

**9.** Załóż osłonę komory modułu pamięci **(1)** i wsuń ją, aż do zablokowania.

**10.** Przykręć 5 śruby osłony komory modułu pamięci **(2)**.

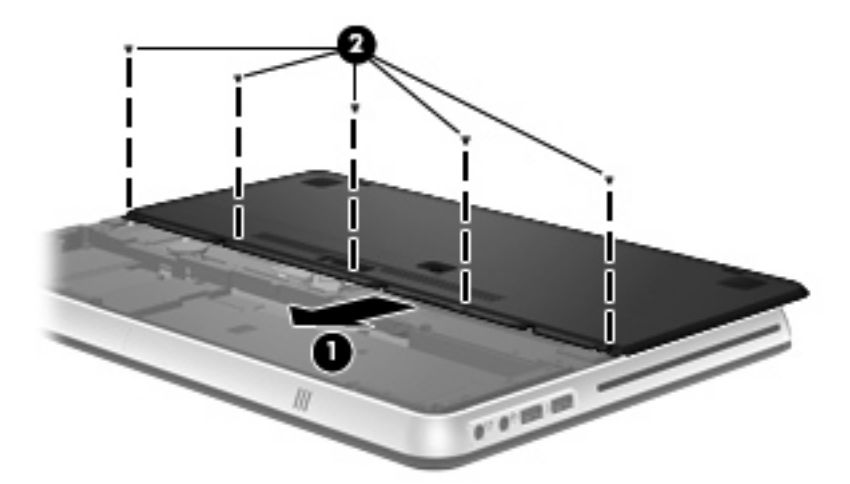

- **11.** Załóż baterię i pokrywę baterii.
- **UWAGA:** Informacje na temat wymiany baterii znajdziesz w temacie Wkł[adanie baterii](#page-35-0) [na stronie 26.](#page-35-0)
- **12.** Ponownie podłącz zewnętrzne zasilanie i urządzenia.
- **13.** Włącz komputer.

### <span id="page-44-0"></span>**Podłączanie monitora zewnętrznego lub projektora**

Aby podłączyć do komputera zewnętrzne urządzenie wyświetlające, takie jak monitor czy projektor, podłącz do portu HDMI komputera adapter graficzny HDMI na VGA firmy HP (tylko w wybranych modelach).

Adapter graficzny HDMI na VGA firmy HP obsługuje następujące typy rozdzielczości:

- $800 \times 600$
- 1024 × 768
- 1280 × 720
- $1280 \times 800$
- 1280 × 1024
- $\bullet$  1400  $\times$  1050
- $1440 \times 900$
- 1600 × 1200
- 1680 × 1050
- 1920 × 1080

Aby podłączyć zewnętrzny monitor lub projektor za pomocą adaptera graficznego HDMI na VGA, wykonaj następujące korki:

**1.** Podłącz adapter graficzny HDMI na VGA do portu HDMI w komputerze.

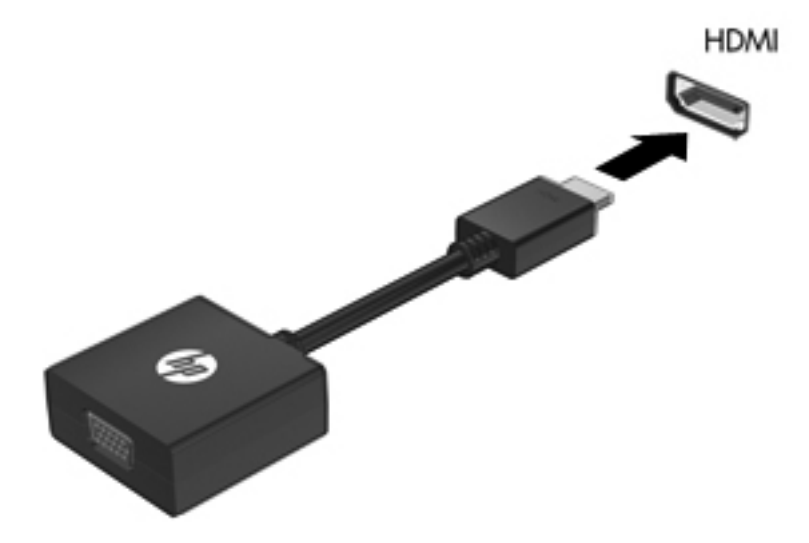

**2.** Podłącz zewnętrzny monitor lub projektor do drugiego końca adaptera.

**UWAGA:** Jeżeli po prawidłowym podłączeniu zewnętrznego urządzenia wyświetlającego obraz nie jest na nim wyświetlany, to należy przenieść obraz na urządzenie, naciskając klawisz przełączania wyświetlania obrazu. Naciskanie klawisza przełączania wyświetlania obrazu powoduje przełączanie obrazu między wyświetlaczem komputera a urządzeniem.

### <span id="page-45-0"></span>**Aktualizowanie programów i sterowników**

HP zaleca także regularne aktualizowanie programów i sterowników. Najnowsze wersje można znaleźć na stronie [http://www.hp.com/support.](http://www.hp.com/support) Można także zarejestrować się, aby otrzymywać automatyczne powiadomienia o aktualizacjach.

### **Normalna konserwacja**

### **Czyszczenie wyświetlacza**

**OSTROŻNIE:** Aby zapobiec nieodwracalnemu uszkodzeniu komputera, nie wolno spryskiwać powierzchni ekranu wodą ani żadnym środkiem czyszczącym czy chemicznym.

Aby usuwać z wyświetlacza smugi i włókna, należy często go przecierać miękką szmatką niepozostawiającą śladów. Jeżeli wyświetlacz wymaga dodatkowego oczyszczenia, należy użyć antystatycznego środka do czyszczenia ekranu lub nawilżonych fabrycznie ściereczek antystatycznych.

### **Czyszczenie płytki dotykowej TouchPad i klawiatury**

Brud i tłuszcz na płytce dotykowej TouchPad mogą uniemożliwiać prawidłowe sterowanie ruchem kursora na ekranie. Aby tego uniknąć, należy czyścić płytkę dotykową TouchPad za pomocą zwilżonej ściereczki, a podczas używania komputera często myć ręce.

**OSTRZEŻENIE!** Aby zmniejszyć ryzyko porażenia prądem elektrycznym lub uszkodzenia elementów wewnętrznych, do czyszczenia klawiatury nie należy używać odkurzacza. Odkurzacz może pozostawić na powierzchni klawiatury kurz i inne zanieczyszczenia.

Klawiaturę należy czyścić regularnie, aby zapobiegać zacinaniu się klawiszy oraz usuwać kurz i zanieczyszczenia, które mogły dostać się pod klawisze. Zanieczyszczenia na klawiszach i między nimi najlepiej usuwać za pomocą puszki ze sprężonym powietrzem wyposażonej w długą i cienką końcówkę.

## <span id="page-46-0"></span>**6 Tworzenie kopii zapasowych i odzyskiwanie danych**

Przywrócony system po awarii jest tylko tak dobry, jak ostatnia posiadana kopia zapasowa. Firma HP zaleca utworzenie dysków do odzyskiwania natychmiast po skonfigurowaniu oprogramowania. W związku z instalowaniem nowych programów i zapisywaniem nowych plików należy regularnie tworzyć kopie zapasowe systemu, aby zawsze mieć w miarę aktualną kopię danych.

Narzędzia systemu operacyjnego oraz oprogramowanie HP Recovery Manager zaprojektowano z myślą o pomocy w wykonywaniu poniższych zadań, mających na celu ochronę danych i ich przywracanie w przypadku awarii komputera:

- Tworzenie zestawu dysków do odzyskiwania za pomocą programu Recovery Manager
- Tworzenie kopii zapasowej danych
- Tworzenie punktów przywracania systemu
- Przywracanie programu lub sterownika
- Przeprowadzanie pełnego odzyskiwania systemu (z partycji lub dysków do odzyskiwania)
- **WWAGA:** Do komputerów pozbawionych partycji odzyskiwania dołączane są dyski do odzyskiwania. Dyski te służą do odzyskiwania systemu operacyjnego i aplikacji. Aby sprawdzić obecność partycji odzyskiwania, kliknij przycisk **Start**, kliknij prawym przyciskiem myszy opcję **Komputer**, a następnie kliknij kolejno opcje **Zarządzaj** i **Zarządzanie dyskami**. Jeśli partycja jest obecna, w oknie zostanie wyświetlony dysk odzyskiwania HP Recovery.

### <span id="page-47-0"></span>**Dyski do odzyskiwania**

Firma HP zaleca utworzenie dysków do odzyskiwania w celu zagwarantowania możliwości przywrócenia systemu do stanu fabrycznego w przypadku awarii dysku twardego lub braku możliwości przywrócenia systemu za pomocą narzędzi z partycji przywracania. Dyski te należy utworzyć po pierwszym skonfigurowaniu komputera.

Należy z tymi dyskami postępować ostrożnie i trzymać je w bezpiecznym miejscu. Oprogramowanie umożliwia utworzenie tylko jednego zestawu dysków do odzyskiwania.

**E** UWAGA: Jeśli komputer nie jest wyposażony w zintegrowany napęd optyczny, do tworzenia dysków odzyskiwania można używać opcjonalnego zewnętrznego napędu optycznego (kupionego oddzielnie). Innym rozwiązaniem jest zakup dysków do odzyskiwania dla danego komputera w witrynie HP w sieci Web. Jeżeli używany jest zewnętrzny napęd optyczny, musi on być podłączony bezpośrednio do portu USB w komputerze, a nie portu USB w innym urządzeniu zewnętrznym, takim jak koncentrator.

Wskazówki:

- Kup wysokiej jakości płyty DVD-R, DVD+R, BD-R (Blu-ray z możliwością zapisu) lub CD-R. Dyski DVD i BD mają znacznie większą pojemność niż dyski CD. W przypadku dysków CD może być potrzebnych nawet 20 dysków, natomiast dysków DVD lub BD wystarczy kilka.
- **UWAGA:** Dyski do wielokrotnego zapisu, takie jak CD-RW, DVD±RW oraz dwuwarstwowe dyski DVD±RW i dyski BD-RE (Blu-ray wielokrotnego zapisu) nie są zgodne z programem Recovery Manager.
- Podczas tego procesu komputer musi być podłączony do źródła prądu przemiennego.
- Dla danego komputera można utworzyć tylko jeden zestaw dysków do odzyskiwania.
- Przed włożeniem do napędu optycznego dyski należy ponumerować.
- W razie potrzeby można zamknąć program przed zakończeniem procesu tworzenia dysków do odzyskiwania. Przy kolejnym uruchomieniu programu Recovery Manager wyświetlony zostanie monit o kontynuowanie procesu tworzenia dysków.

Aby utworzyć zestaw dysków do odzyskiwania:

- **1.** Wybierz kolejno **Start > Wszystkie programy > Recovery Manager > Recovery Disc Creation**.
- **2.** Postępuj zgodnie z instrukcjami wyświetlanymi na ekranie.

### <span id="page-48-0"></span>**Przeprowadzanie odzyskiwania systemu**

Program Recovery Manager umożliwia naprawienie systemu komputera lub przywrócenie go do stanu fabrycznego. Program Recovery Manager działa z dysków do odzyskiwania lub z wydzielonej partycji odzyskiwania dysku twardego (tylko w wybranych modelach).

Przy odtwarzaniu systemu należy brać pod uwagę następujące kwestie:

- Można odzyskać tylko pliki, których kopie zapasowe wcześniej utworzono. Firma HP zaleca użycie programu HP Recovery Manager do utworzenia zestawu dysków do odzyskiwania (czyli kopii zapasowej całego dysku) zaraz po zakończeniu konfiguracji komputera.
- System Windows zawiera wbudowane funkcje naprawcze, takie jak Przywracanie systemu. Z tych funkcji należy korzystać przed użyciem programu Recovery Manager.
- Program Recovery Manager umożliwia odtworzenie wyłącznie oprogramowania, które zostało zainstalowane fabrycznie. Oprogramowanie niedołączone do tego komputera musi być pobrane z witryny internetowej producenta lub ponownie zainstalowane z dysku producenta.

### **Odzyskiwanie z wykorzystaniem dedykowanej partycji odzyskiwania (tylko wybrane modele)**

W niektórych modelach można przeprowadzić odzyskiwanie z partycji na dysku twardym. Operacja jest dostępna po kliknięciu przycisku **Start** lub naciśnięciu klawisza f11. Ten rodzaj odzyskiwania przywraca komputer do stanu fabrycznego bez użycia dysków do odzyskiwania.

Aby przywrócić komputer z partycji, wykonaj następujące kroki:

- **1.** Uruchom program Recovery Manager na jeden z poniższych sposobów:
	- wybierz kolejno **Start > Wszystkie programy > Recovery Manager > Recovery Manager**  $-\mathsf{l}$ ub —
	- Włącz lub ponownie uruchom komputer, a następnie naciśnij klawisz esc, kiedy u dołu ekranu pojawi się komunikat "Press the ESC key for Startup Menu" (Naciśnij klawisz esc, aby wejść do menu rozruchowego). Następnie naciśnij klawisz f11, gdy na ekranie pojawi się komunikat "F11 (HP Recovery)".
- **2.** Kliknij opcję **System Recovery** (Odzyskiwanie systemu) w oknie programu **Recovery Manager**.
- **3.** Postępuj zgodnie z instrukcjami wyświetlanymi na ekranie.

### **Odzyskiwanie z dysków odzyskiwania**

- **1.** Wykonaj kopię zapasową wszystkich osobistych plików, jeśli jest to możliwe.
- **2.** Włóż pierwszy dysk odzyskiwania do napędu optycznego w komputerze lub opcjonalnego zewnętrznego napędu optycznego i ponownie uruchom komputer.
- **3.** Postępuj zgodnie z instrukcjami wyświetlanymi na ekranie.

### <span id="page-49-0"></span>**Tworzenie kopii zapasowej danych**

Kopie zapasowe należy tworzyć regularnie, aby zawsze mieć aktualną kopię zapasową. Kopię zapasową danych można zapisać na opcjonalnym zewnętrznym dysku twardym, dysku sieciowym lub innych dyskach. Zaleca się tworzenie kopii zapasowej systemu w następujących przypadkach:

- W zaplanowanych odstępach czasu
- **WAGA:** Ustaw przypomnienia, aby systematycznie tworzyć zapasowe kopie danych.
- Przed naprawą komputera lub przywróceniem jego zawartości
- Przed dodaniem albo modyfikacją sprzętu lub oprogramowania

Wskazówki:

- Twórz punkty przywracania systemu za pomocą funkcji przywracania systemu Windows® i regularnie kopiuj je na dysk optyczny lub zewnętrzny dysk twardy. Więcej informacji na temat korzystania z punktów przywracania systemu można znaleźć w sekcji [Korzystanie z punktów](#page-50-0) [przywracania systemu na stronie 41.](#page-50-0)
- Przechowuj pliki osobiste w bibliotece dokumentów i regularnie wykonuj kopię zapasową tego folderu.
- Zapisz dostosowane ustawienia okien, pasków narzędzi lub pasków menu, wykonując zrzut ekranu z tymi ustawieniami. Wykonanie zrzutu ekranu może oszczędzić dużo czasu, jeśli konieczne będzie zresetowanie preferencji.

### **Korzystanie z funkcji tworzenia kopii zapasowej i przywracania systemu Windows**

Funkcja tworzenia kopii zapasowej i przywracania systemu Windows umożliwia wykonywanie kopii zapasowej wybranych plików lub całego obrazu systemu.

Wskazówki:

- Przed rozpoczęciem procesu tworzenia kopii zapasowej upewnij się, że komputer jest podłączony do zasilania sieciowego.
- Wykonanie kopii zapasowej wymaga czasu. W zależności od wielkości plików proces ten może zająć ponad godzinę.

Aby utworzyć kopię zapasową:

- **1.** Wybierz kolejno **Start > Panel sterowania > System i zabezpieczenia > Kopia zapasowa/ Przywracanie**.
- **2.** Postępuj zgodnie z instrukcjami wyświetlanymi na ekranie, aby zaplanować i utworzyć kopię zapasową.
- **EX UWAGA:** W systemie Windows® dostępna jest funkcja Kontrola konta użytkownika, która zwiększa bezpieczeństwo komputera. Wykonanie pewnych zadań, takich jak instalowanie oprogramowania, uruchamianie narzędzi czy zmiana ustawień systemu Windows, może wymagać specjalnego uprawnienia lub podania hasła. Więcej informacji na ten temat znajduje się w module Pomoc i obsługa techniczna.

### <span id="page-50-0"></span>**Korzystanie z punktów przywracania systemu**

Punkt przywracania systemu umożliwia zapisanie i nazwanie migawki stanu dysku twardego w określonym momencie. Jeśli zajdzie potrzeba wycofania późniejszych zmian wprowadzonych w systemie, będzie można przywrócić system do tego punktu.

**EV UWAGA:** Odzyskiwanie systemu z wcześniejszego punktu przywracania nie wpływa na pliki danych ani wiadomości e-mail zapisane lub utworzone po utworzeniu ostatniego punktu.

Można też tworzyć dodatkowe punkty przywracania w celu zapewnienia zwiększonej ochrony plików i ustawień.

#### **Kiedy należy tworzyć punkty przywracania**

- Przed dodaniem lub rozległą modyfikacją oprogramowania lub sprzętu
- Okresowo, gdy system działa optymalnie
- **UWAGA:** W razie zmiany decyzji o przywróceniu ustawień z punktu przywracania można cofnąć tę operację.

#### **Tworzenie punktu przywracania systemu**

- **1.** Wybierz kolejno **Start > Panel sterowania > System i zabezpieczenia > System**.
- **2.** W lewym okienku kliknij przycisk **Ochrona systemu**.
- **3.** Kliknij kartę **Ochrona systemu**.
- **4.** Postępuj zgodnie z instrukcjami wyświetlanymi na ekranie.

#### **Przywracanie wcześniejszego stanu systemu**

Aby przywrócić stan z punktu przywracania utworzonego wcześniej, gdy komputer działał optymalnie, wykonaj następujące kroki:

- **1.** Wybierz kolejno **Start > Panel sterowania > System i zabezpieczenia > System**.
- **2.** W lewym okienku kliknij przycisk **Ochrona systemu**.
- **3.** Kliknij kartę **Ochrona systemu**.
- **4.** Kliknij przycisk **Przywracanie systemu**.
- **5.** Postępuj zgodnie z instrukcjami wyświetlanymi na ekranie.

## <span id="page-51-0"></span>**7 Obsługa klienta**

### **Kontaktowanie się z działem obsługi klienta**

Jeżeli informacje zawarte w niniejszym podręczniku **Rozpoczęcie pracy**, w **Instrukcji obsługi komputera przenośnego HP** i module Pomoc i obsługa techniczna nie pomogą w rozwiązaniu problemu, można skontaktować się z działem Obsługi klienta HP pod adresem:

<http://www.hp.com/go/contactHP>

**E** UWAGA: W celu uzyskania informacji o pomocy technicznej na całym świecie kliknij opcję Kontakt **z HP na całym świecie** w lewej części ekranu lub przejdź na stronę [http://welcome.hp.com/country/](http://welcome.hp.com/country/us/en/wwcontact_us.html) [us/en/wwcontact\\_us.html.](http://welcome.hp.com/country/us/en/wwcontact_us.html)

Dostępne są tam następujące możliwości:

- Czat online z pracownikiem technicznym HP.
- **E** UWAGA: Jeżeli czat ze specjalistą nie jest dostępny w danym języku, można skorzystać z pomocy w języku angielskim.
- Wysłanie wiadomości e-mail do działu obsługi klienta HP.
- Znalezienie numerów telefonów działu obsługi klienta HP na całym świecie.
- Zlokalizowanie centrum serwisowego HP.

### **Etykiety**

Etykiety umieszczone na komputerze zawierają informacje, które mogą być potrzebne podczas rozwiązywania problemów z systemem lub podróży zagranicznych:

Etykieta z numerem seryjnym — zawiera ważne informacje, między innymi:

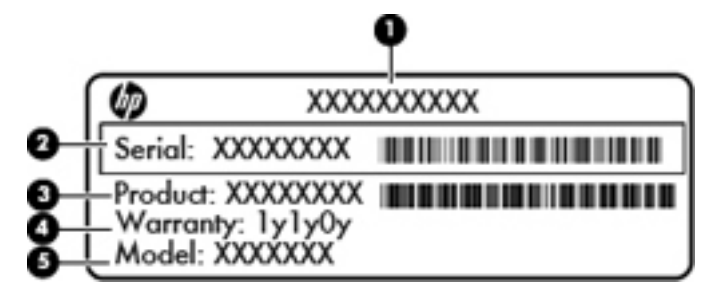

#### **Element**

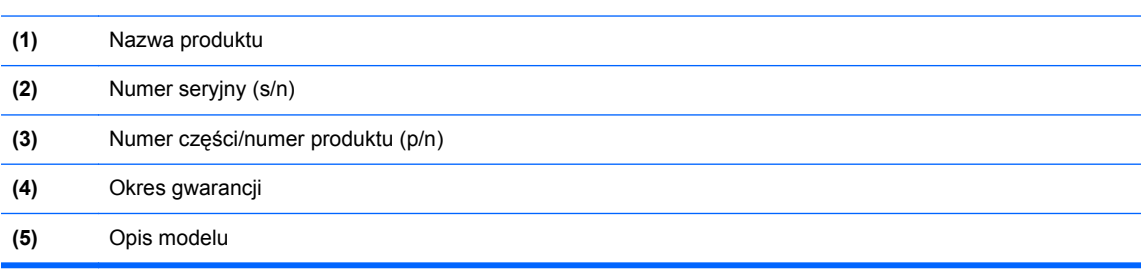

<span id="page-52-0"></span>Podczas kontaktowania się z pomocą techniczną trzeba mieć dostęp do tych informacji. Etykieta z numerem seryjnym znajduje się we wnęce baterii komputera.

- Certyfikat Autentyczności Microsoft® znajduje się na nim klucz produktu Microsoft Windows. Klucz ten może być wymagany przy aktualizacji systemu operacyjnego lub rozwiązywaniu związanych z nim problemów. Certyfikat Autentyczności Microsoft znajduje się na spodzie komputera.
- Etykieta zgodności z normami znajdują się na niej informacje o zgodności komputera z normami. Etykieta dotycząca zgodności z normami znajduje się we wnęce baterii komputera.
- Etykiety certyfikatów urządzeń bezprzewodowych (tylko wybrane modele) zawierają informacje o opcjonalnych urządzeniach bezprzewodowych oraz znaki homologacji niektórych krajów/regionów, w których urządzenia zostały dopuszczone do użytku. Jeżeli dany model komputera jest wyposażony w jedno lub więcej urządzeń bezprzewodowych, dołączona jest do niego co najmniej jedna etykieta certyfikatów urządzeń bezprzewodowych. Informacje te mogą być potrzebne podczas podróży zagranicznych. Etykiety certyfikatów urządzenia bezprzewodowego znajdują się we wnęce baterii komputera.
- Etykieta karty SIM (tylko wybrane modele) znajduje się na niej numer ICCID (Integrated Circuit Card Identifier) danej karty SIM. Etykieta ta jest umieszczona we wnęce baterii.
- Etykieta numeru seryjnego modułu HP Mobile Broadband (tylko wybrane modele) znajduje się na niej numer seryjny danego modułu. Etykieta ta jest umieszczona we wnęce baterii.

## <span id="page-53-0"></span>**8 Specyfikacje**

### **Zasilanie**

Informacje dotyczące zasilania zawarte w tej części mogą być przydatne w przypadku podróży zagranicznych.

Komputer jest zasilany prądem stałym, który może być dostarczany ze źródła prądu przemiennego lub stałego. Wymagane parametry źródła prądu przemiennego to 100–240 V, 50–60 Hz. Choć komputer może być zasilany z samodzielnego źródła prądu stałego, powinien być zasilany tylko za pomocą zasilacza prądu przemiennego lub źródła prądu stałego dostarczonego przez firmę HP i zatwierdzonego do użytku z tym komputerem.

Komputer może być zasilany prądem stałym o następujących parametrach. Jeden z następujących zasilaczy jest używany przez komputer.

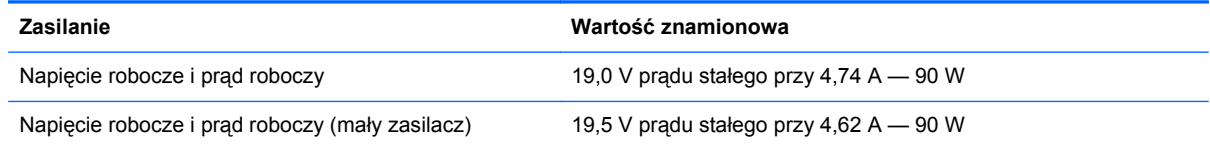

**WWAGA:** To urządzenie przeznaczone jest do współpracy z systemami zasilania urządzeń IT stosowanymi w Norwegii, z napięciem międzyfazowym o wartości skutecznej nie większej niż 240 V rms.

**UWAGA:** Napięcie i natężenie robocze komputera są podane na systemowej etykiecie zgodności z normami umieszczonej we wnęce baterii.

### **Środowisko pracy**

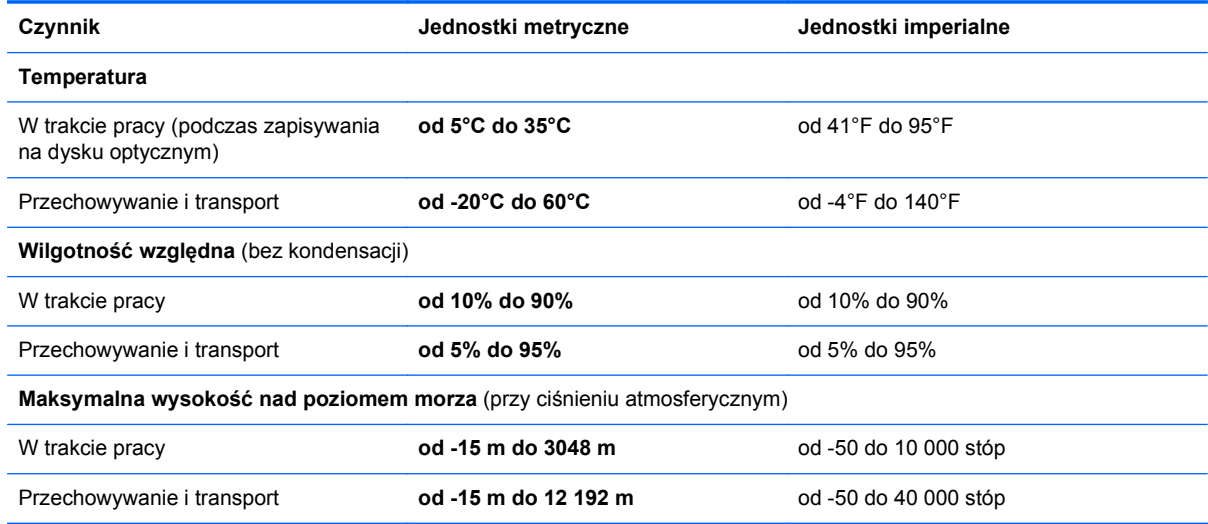

## <span id="page-54-0"></span>**Indeks**

### **A**

adapter graficzny HDMI na VGA firmy HP, korzystanie [35](#page-44-0) anteny WLAN, położenie [14](#page-23-0) anteny WWAN, położenie [14](#page-23-0) ATI Catalyst Control Center [2](#page-11-0) awaria lub niestabilność systemu [37](#page-46-0)

#### **B**

bateria cykl ładowania [29](#page-38-0) tryb szybkiego ładowania [29](#page-38-0) wymiana [25](#page-34-0) bateria dodatkowa elementy [27](#page-36-0) wkładanie [28](#page-37-0) wyjmowanie [28](#page-37-0) Beats Audio [21](#page-30-0)

### **D**

dostawca usług internetowych, korzystanie [16](#page-25-0) dysk, twardy [31](#page-40-0) dyski do odzyskiwania [37](#page-46-0), [38](#page-47-0) dysk twardy instalowanie [31](#page-40-0) wyjmowanie [30](#page-39-0)

### **E**

elementy część górna komputera [6](#page-15-0) lewa strona [13](#page-22-0) prawa strona [11](#page-20-0) przód komputera [10](#page-19-0) spód komputera [15](#page-24-0) wyświetlacz [14](#page-23-0) etykieta Certyfikatu Autentyczności [43](#page-52-0) etykieta certyfikatu urządzenia bezprzewodowego [43](#page-52-0) etykieta urządzenia Bluetooth [43](#page-52-0) etykieta urządzenia WLAN [43](#page-52-0) etykieta z numerem seryjnym [42](#page-51-0)

etykiety Bluetooth [43](#page-52-0) Certyfikat Autentyczności Microsoft [43](#page-52-0) certyfikat urządzenia bezprzewodowego [43](#page-52-0) moduł HP Mobile Broadband [43](#page-52-0) numer seryjny [42](#page-51-0) SIM [43](#page-52-0) WLAN [43](#page-52-0) zgodność z normami [43](#page-52-0)

### **F**

f11 [39](#page-48-0)

### **G**

gest powiększania na płytce dotykowej TouchPad [24](#page-33-0) gest przewijania na płytce dotykowej TouchPad [24](#page-33-0) gesty wykonywane na płytce dotykowej TouchPad korzystanie [23](#page-32-0) powiększanie [24](#page-33-0) przewijanie [24](#page-33-0) zbliżanie palców [24](#page-33-0) gest zbliżania palców na płytce dotykowej TouchPad [24](#page-33-0) głośniki, położenie [10](#page-19-0) gniazda kabel zabezpieczający [11](#page-20-0) nośniki cyfrowe [10](#page-19-0) RJ-45 (sieć) [11](#page-20-0) wejście audio (mikrofonowe) [13](#page-22-0) wyjściowe gniazdo audio (słuchawkowe) [13](#page-22-0) gniazdo, zasilanie [12](#page-21-0) gniazdo kabla zabezpieczającego, położenie [11](#page-20-0) gniazdo nośników cyfrowych, położenie [10](#page-19-0) gniazdo RJ-45 (sieciowe), położenie [11](#page-20-0)

gniazdo sieciowe, położenie [11](#page-20-0) gniazdo SIM, położenie [15](#page-24-0) gniazdo słuchawkowe (wyjście audio) [13](#page-22-0) gniazdo zasilania, położenie [12](#page-21-0)

#### **I**

informacje o zgodności z normami etykieta dotycząca zgodności z normami [43](#page-52-0) etykiety certyfikatów urządzeń bezprzewodowych [43](#page-52-0) instalacja bezprzewodowa [17](#page-26-0)

### **K**

kamera internetowa, położenie [14](#page-23-0) klawisz aplikacji systemu Windows, położenie [9](#page-18-0) klawisze aplikacje systemu Windows [9](#page-18-0) czynności [9](#page-18-0) esc [9](#page-18-0) fn [9](#page-18-0) logo systemu Windows [9](#page-18-0) uwalnianie napędu optycznego [9](#page-18-0) klawisze czynności komunikacja bezprzewodowa [20](#page-29-0) korzystanie [19](#page-28-0) podświetlenie klawiatury [20](#page-29-0) Pomoc i obsługa techniczna [19](#page-28-0) przełączanie wyświetlania obrazu [19](#page-28-0) regulowanie głośności [20](#page-29-0) rozpoznawanie [9](#page-18-0) WWW [20](#page-29-0) wyciszanie dźwięku głośnika [20](#page-29-0) zmniejszenie jasności obrazu [19](#page-28-0) zwiększenie jasności obrazu [19](#page-28-0)

klawisze głośności, położenie [20](#page-29-0) klawisze jasności obrazu [19](#page-28-0) klawisz esc, położenie [9](#page-18-0) klawisz fn, położenie [9](#page-18-0), [21](#page-30-0) klawisz komunikacji bezprzewodowej, położenie [20](#page-29-0) klawisz podświetlenia klawiatury, położenie [20](#page-29-0) klawisz Pomoc i obsługa techniczna [19](#page-28-0) klawisz przełączania wyświetlania obrazu, położenie [19](#page-28-0) klawisz WWW, położenie [20](#page-29-0) klawisz wyciszenia, położenie [20](#page-29-0) klawisz z logo systemu Windows, położenie [9](#page-18-0) klucz produktu [43](#page-52-0) komora Bluetooth, położenie [10](#page-19-0) komora modułu pamięci, położenie [15](#page-24-0) konfiguracja połączenia internetowego [17](#page-26-0) konfiguracja sieci WLAN [17](#page-26-0) korzystanie z przywracania systemu [41](#page-50-0)

#### **L**

lampki wskaźnika poziomu naładowania baterii dodatkowej [27](#page-36-0)

#### **M**

Microsoft, etykieta Certyfikatu Autentyczności [43](#page-52-0) mikrofon (wejściowe gniazdo audio), położenie [13](#page-22-0) mikrofony wewnętrzne, położenie [14](#page-23-0) Mini DisplayPort, położenie [11](#page-20-0) moduł pamięci wkładanie [33](#page-42-0) wyjmowanie [32](#page-41-0) wymiana [32](#page-41-0) monitor, podłączanie [35](#page-44-0) mysz, zewnętrzna ustawianie preferencji [22](#page-31-0)

#### **N**

napęd optyczny, położenie [13](#page-22-0) nazwa i numer produktu, komputer [42](#page-51-0)

numer seryjny, komputer [42](#page-51-0)

#### **O**

obraz na ekranie, przełączanie [19](#page-28-0) obsługiwane dyski [38](#page-47-0) obszar płytki dotykowej TouchPad, położenie [6](#page-15-0) odzyskiwanie systemu [39](#page-48-0) odzyskiwanie z dedykowanej partycji odzyskiwania [39](#page-48-0) odzyskiwanie z dysków do odzyskiwania [39](#page-48-0) osłona komory modułu pamięci wyjmowanie [32](#page-41-0) wymiana [33](#page-42-0) otwory wentylacyjne, położenie [11,](#page-20-0) [15](#page-24-0)

#### **P**

partycja odzyskiwania [37](#page-46-0) pełne odzyskiwanie systemu [37](#page-46-0) płytka dotykowa TouchPad korzystanie [22](#page-31-0) nawigacja [22](#page-31-0) przyciski [6](#page-15-0) włączanie i wyłączanie [22](#page-31-0) wybieranie [23](#page-32-0) podróżowanie z komputerem [43](#page-52-0) pojedyncza duża powierzchnia (SLS) [2](#page-11-0) port eSATA, położenie [11](#page-20-0) port HDMI, położenie [11](#page-20-0), [35](#page-44-0) porty eSATA [11](#page-20-0) HDMI [11](#page-20-0) USB [13](#page-22-0) porty USB, położenie [13](#page-22-0) projektor, podłączanie [35](#page-44-0) przyciski lewy przycisk płytki dotykowej TouchPad [6](#page-15-0) prawy przycisk płytki dotykowej TouchPad [6](#page-15-0) zasilanie [8](#page-17-0) przycisk uwalniania napędu optycznego, położenie [9](#page-18-0) przycisk zasilania, położenie [8](#page-17-0) przywracanie programu lub sterownika [37](#page-46-0)

punkty przywracania [41](#page-50-0) punkty przywracania systemu [37](#page-46-0), [41](#page-50-0)

### **R**

Recovery Manager [37,](#page-46-0) [39](#page-48-0) router bezprzewodowy, konfigurowanie [18](#page-27-0)

#### **S**

sieć bezprzewodowa, podłączanie [17](#page-26-0) sieć bezprzewodowa (WLAN), wymagane urządzenia [17](#page-26-0) skrót klawiaturowy informacji o systemie [21](#page-30-0) skrót klawiaturowy tonów niskich [21](#page-30-0) skróty klawiaturowe korzystanie [21](#page-30-0) opis [21](#page-30-0) ustawienia tonów niskich [21](#page-30-0) wyświetlanie informacji o systemie [21](#page-30-0) skróty klawiaturowe, położenie [21](#page-30-0) Stardock Fences [1](#page-10-0) Stardock MyColors [1](#page-10-0) system, odzyskiwanie [39](#page-48-0) system operacyjny klucz produktu [43](#page-52-0) Microsoft, etykieta Certyfikatu Autentyczności [43](#page-52-0)

### **Ś**

środowisko pracy [44](#page-53-0)

### **T**

technologia ATI Eyefinity Multi-Display [2](#page-11-0) tryb szybkiego ładowania [29](#page-38-0) tworzenie kopii zapasowej dostosowane ustawienia okien, pasków narzędzi i pasków menu [40](#page-49-0) pliki osobiste [40](#page-49-0)

#### **U**

urządzenia wskazujące ustawianie preferencji [21](#page-30-0) urządzenie WLAN [43](#page-52-0)

#### **W**

wej ście audio (mikrofonowe), po ł o żenie [13](#page-22-0) WLAN ochrona [18](#page-27-0) podłączanie [17](#page-26-0) wn ęka baterii [43](#page-52-0) wn ęka baterii, po ł o żenie [15](#page-24-0) wn ęka dysku twardego, po ł o żenie [15](#page-24-0) wn ęki bateria [15,](#page-24-0) [43](#page-52-0) dysk twardy [15](#page-24-0) wska źnik baterii [12](#page-21-0) wska źniki bateria [12](#page-21-0) kamera internetowa [14](#page-23-0) komunikacja bezprzewodowa [7](#page-16-0) nap ęd [11](#page-20-0) p łytka dotykowa TouchPad [7](#page-16-0) wyciszanie [7](#page-16-0) zasilanie [7,](#page-16-0) [11](#page-20-0) wska źnik kamery internetowej, po ł o żenie [14](#page-23-0) wska źnik komunikacji bezprzewodowej [7](#page-16-0) wska źnik nap ędu [11](#page-20-0) wska źnik p łytki dotykowej TouchPad, po ł o żenie [7](#page-16-0) wska źnik poziomu na ładowania baterii dodatkowej [27](#page-36-0) wska źnik wbudowanej kamery internetowej, po ł o żenie [14](#page-23-0) wskaźnik wyciszenia, położenie [7](#page-16-0) wska źnik zasilania [7,](#page-16-0) [11](#page-20-0) wyj ście audio (s łuchawkowe), po ł o żenie [13](#page-22-0) wy świetlanie obrazu, przełączanie [19](#page-28-0)

#### **Z**

zasilanie [44](#page-53-0) zatrzask, zwolnienie pokrywy baterii [15](#page-24-0) zatrzask zwalniaj ący pokryw ę baterii [15](#page-24-0) złącze baterii dodatkowej, po ł o żenie [15](#page-24-0)